# **СОДЕРЖАНИЕ**

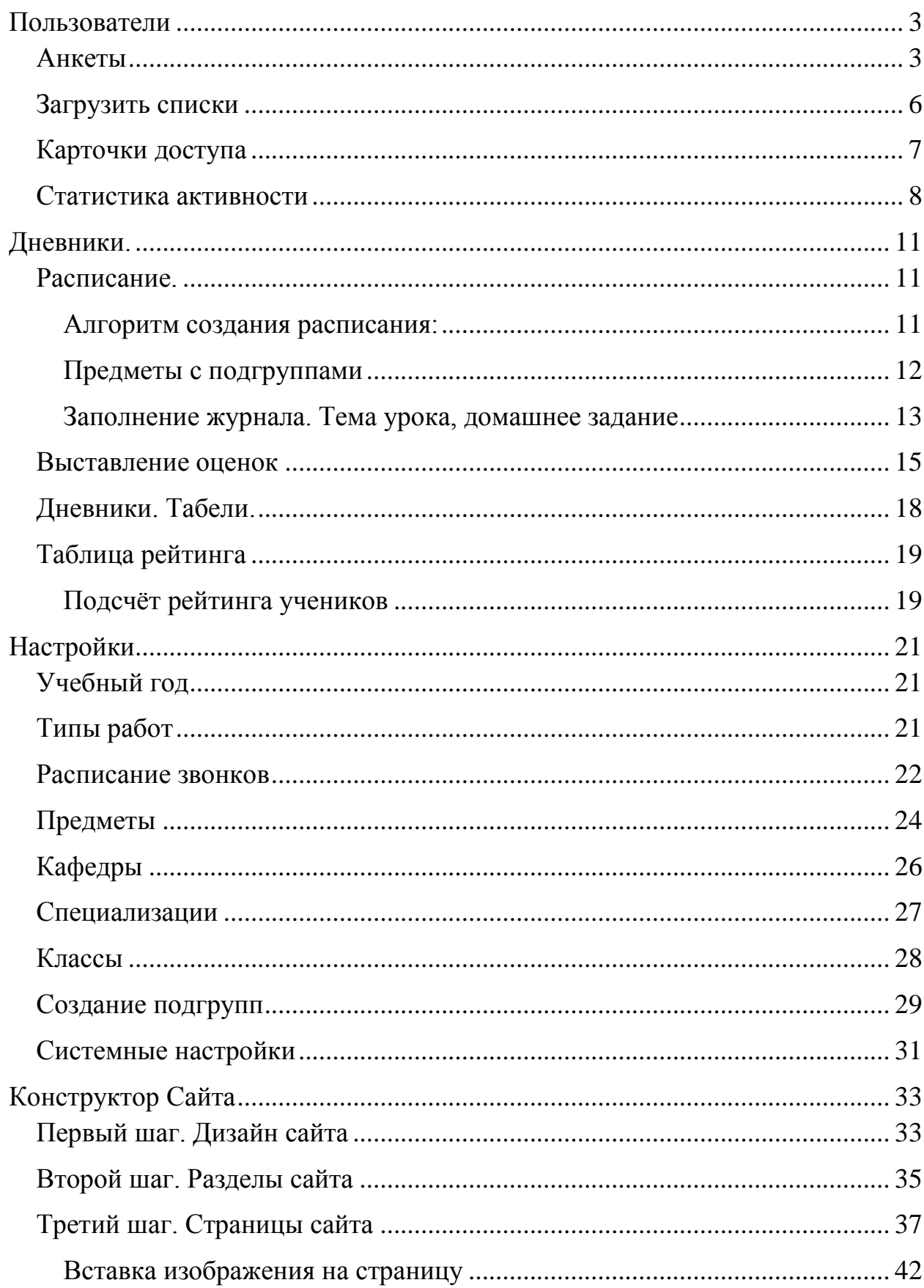

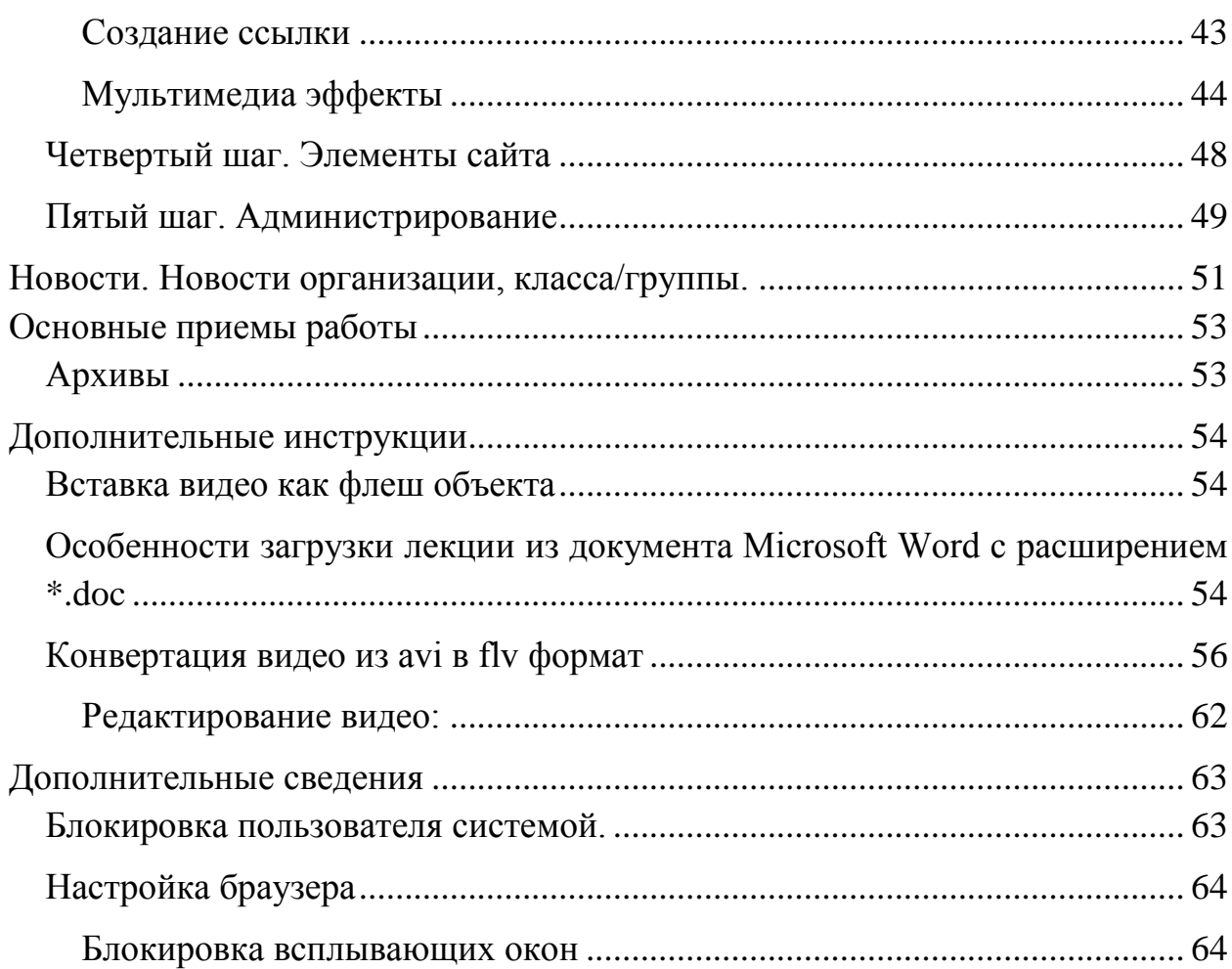

## **Пользователи**

<span id="page-2-0"></span>Меню пользователи позволяет администратору создавать аккаунты пользователей, редактировать их, управлять пользователями и отслеживать их деятельность на сайте.

## <span id="page-2-1"></span>*Анкеты*

В разделе Анкеты выводится список всех пользователей организации.

Роль пользователя определяет возможности доступа пользователя к функционалу системы.

В организации пользователи могут обладать следующими ролями:

1. Администратор – может создавать/редактировать сайт, форум, модерировать блоги, конкурсы.

2. Учитель/Воспитатель – может создавать/редактировать расписание, редактировать отдельные страницы сайта назначенные ему администратором 3. Ученик, Родитель – могут просматривать электронные дневники 4. Выпускник – эта роль присваивается ученикам после окончания школы автоматически.

4. Руководитель – самая ограниченная роль, поэтому логично использовать ее как дополнительную к роли учитель для директора ВУЗа/школы/садика.

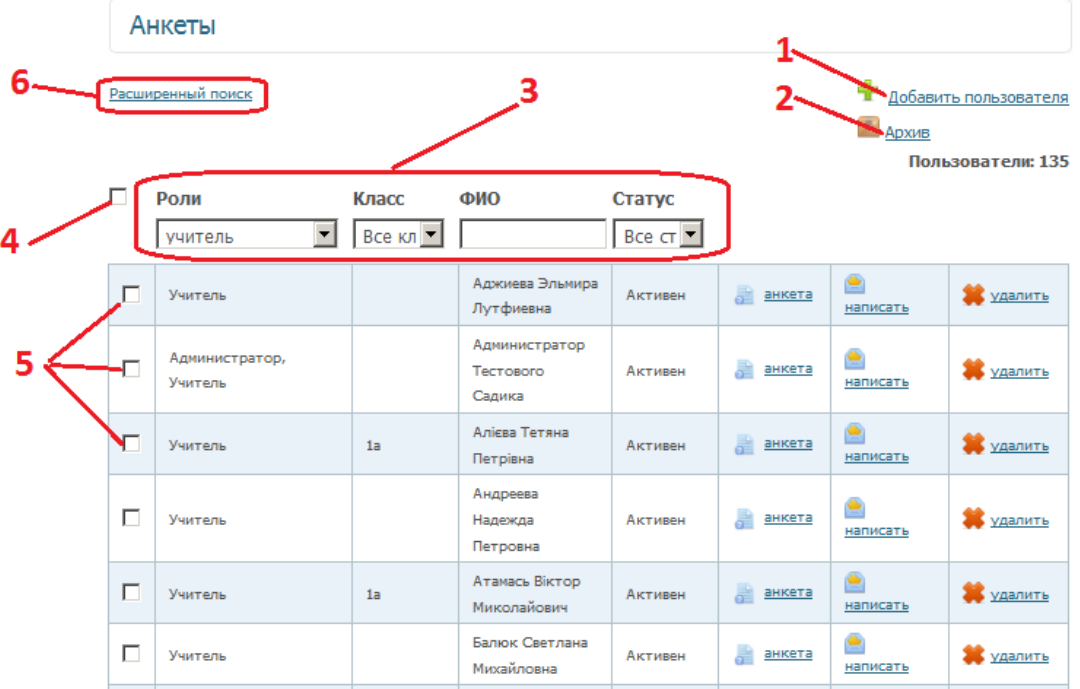

Для того чтобы добавить пользователя необходимо нажать на ссылку **1**, после чего откроется форма анкеты пользователя:

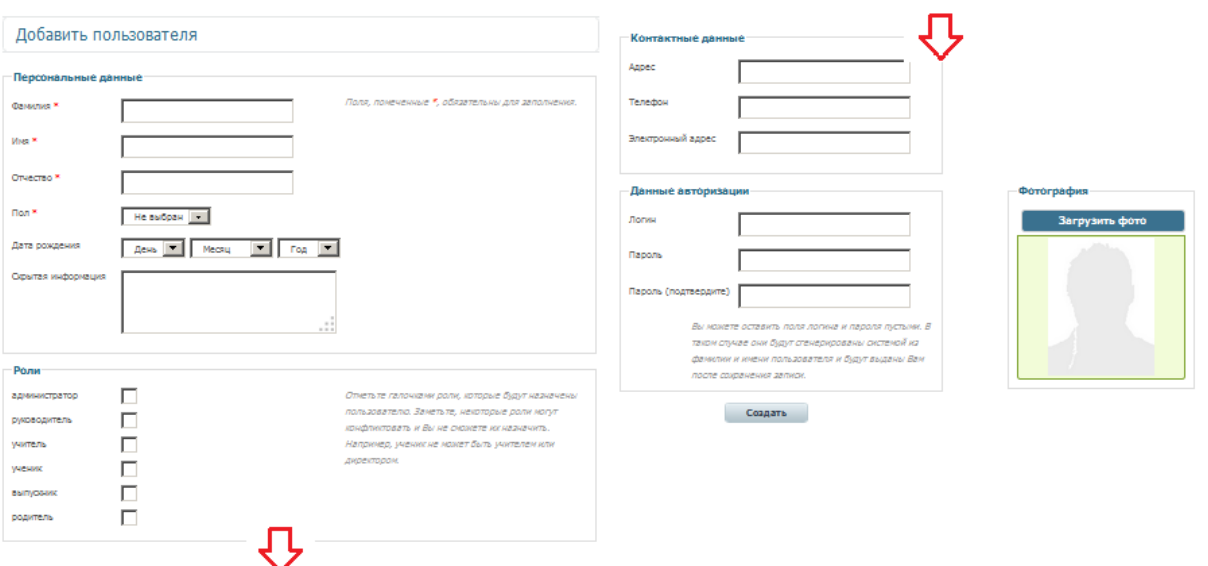

Поля отмеченные красными звездочками – обязательны для заполнения. Логин и пароль генерируются автоматически на основании фамилии и имени пользователя (логин), случайной последовательности цифр (пароль).

Удаленные пользователи помещаются в архив (**2**).

Для поиска пользователей в системе используются фильтры (**3**). Кроме того возможен расширенный поиск (**6**) позволяющий произвести поиск по датам создания, обновления или последней авторизации пользователя.

Под таблицей со списком пользователей расположено поле для выбора действий, которые можно применить к нескольким пользователям. Для множественного выбора пользователей можно воспользоваться одиночным выбором (**5**) или выбрать всех пользователей на странице (**4**).

Доступные действия с пользователями:

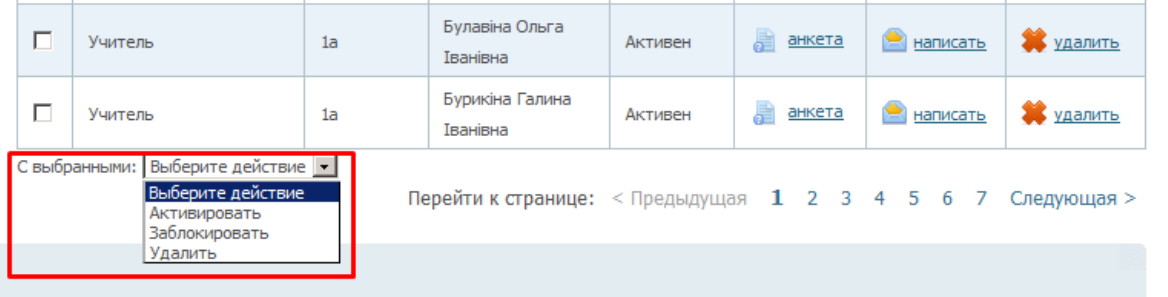

Активировать – позволяет снять блокировку с пользователя заблокированного системой [\(почему система может заблокировать](#page-62-1)  [пользователя?\)](#page-62-1).

Заблокировать – позволяет заблокировать выбранному пользователю вход на сайт.

Удалить – позволяет производить удаление нескольких пользователей одновременно.

### Редактирование анкеты пользователя.

Для того чтобы внести изменения в анкету пользователя необходимо сначала зайти в анкету для просмотра:

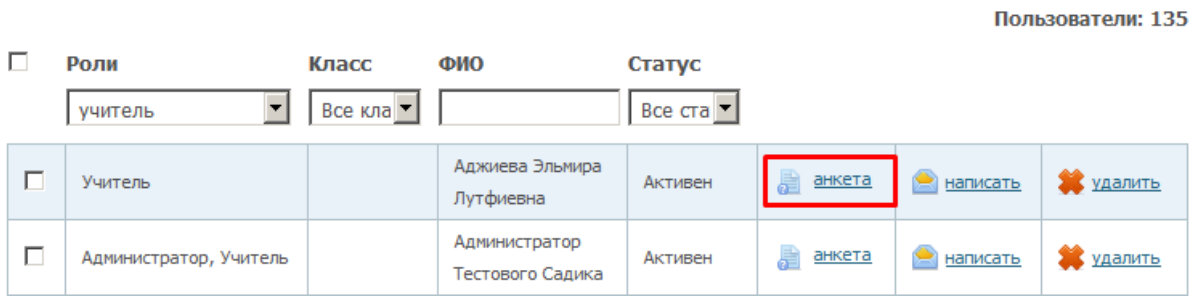

В открывшейся анкете необходимо нажать ссылку Редактировать справа от полей анкеты, после чего анкета откроется для редактирования.

## <span id="page-5-0"></span>*Загрузить списки*

Загрузка списков позволяет внести пользователей в систему не по одному, а списками.

Условия для успешной загрузки:

- Если вы загружаете списки учеников необходимо создать классы [\(инструкция\).](#page-26-1)
- Названия классов в документе и системе должны соответствовать полностью. Если в документе перед или после названия класса присутствует пробел – система не сможет сопоставить их с названиями в системе и будет выведено сообщение об ошибке на шаге Проверка.

Требования к документу:

- Документ MS Excel 97-2003.
- Структура документа должна соответствовать структуре документовпримеров:

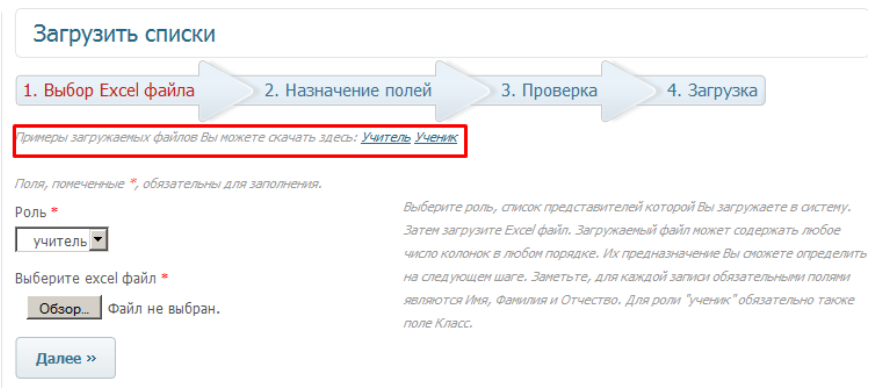

На первом шаге конструктора загрузки необходимо выбрать файл и роль, пользователей список которых будет загружаться:

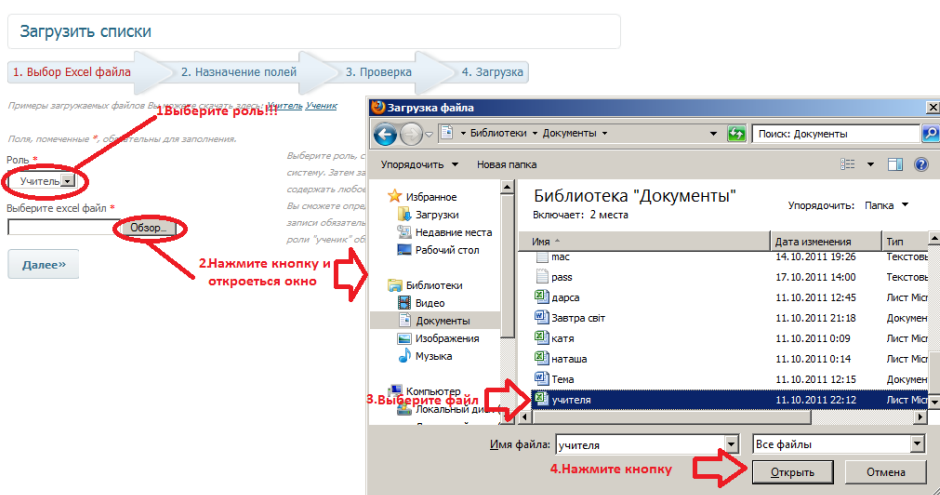

Когда окно выбора файла закроется. Нужно нажать кнопку «Далее».

На шаге «Назначение полей» необходимо выбрать назначение для каждого поля в соответствии с содержимым. Когда все название столбцов выбраны – можно нажимать кнопку «Далее».

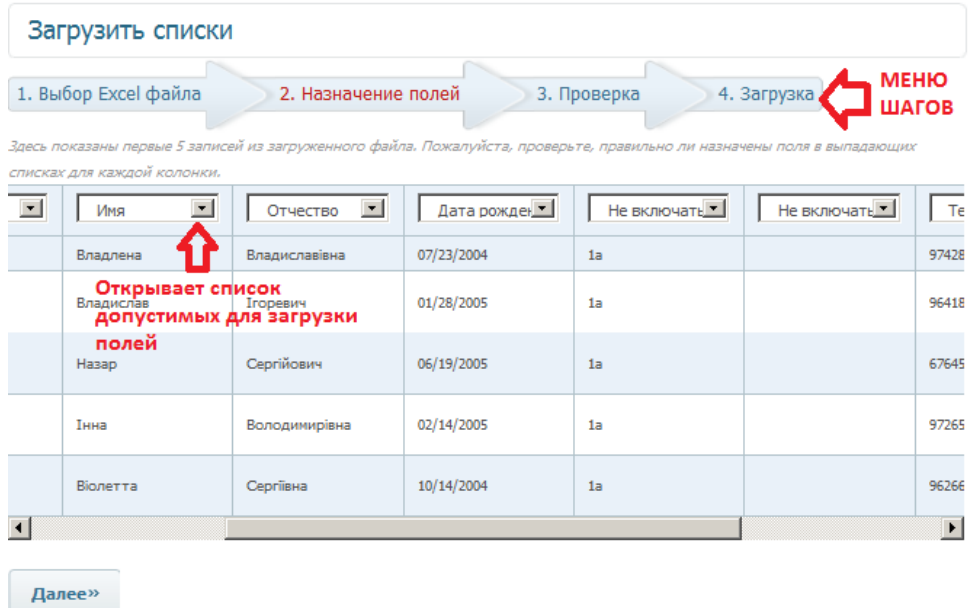

На шаге «Проверка» в случае если какие-то поля загружаемого файла не соответствуют по значениям (названия классов) или по формату (дата рождения) – в ячейке выведется сообщение о ошибке.

Последний шаг «Загрузка» не требует никаких действий, после нажатия «Далее» на шаге «Проверка» файл выбранный вами на первом шаге загрузиться на сайт, это может занять некоторое время в зависимости от размера файла или скорости интернета

## <span id="page-6-0"></span>*Карточки доступа*

Карточки доступа можно использовать для раздачи данных авторизации (логин/пароль) пользователем, путем сохранения списков на компьютер. Система позволяет загрузить списки в двух форматах - xls или pdf, отдельно для учителей и учеников:

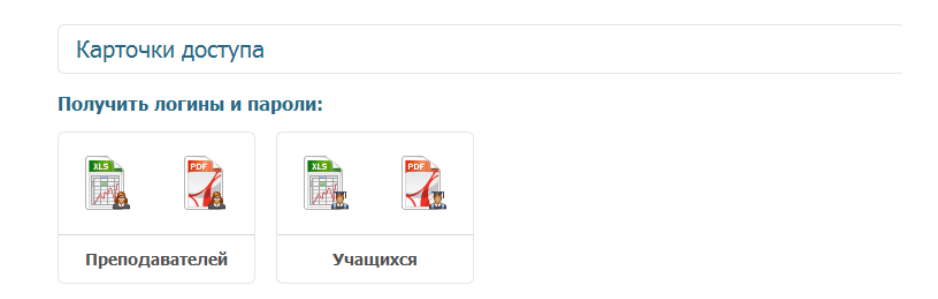

## <span id="page-7-0"></span>*Статистика активности*

В статистике активности сохраняются записи о всех действиях пользователей ваше организации, что позволяет отслеживать действия сделанные каждым пользователем, а также восстанавливать информацию на странице при ее потере (см. ниже).

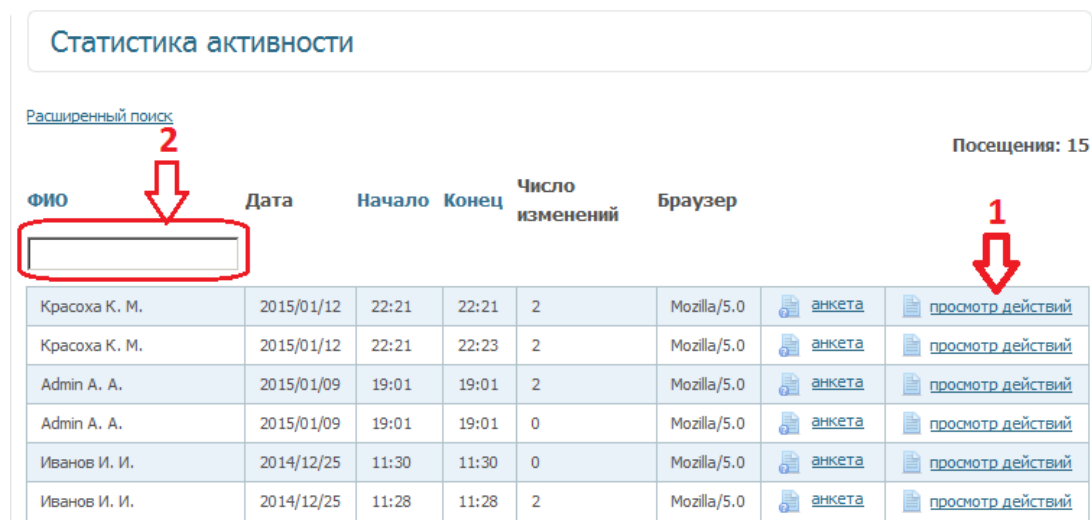

**1** – ссылка для того чтобы просмотреть действия конкретного пользователя. **2** – фильтр для поиска по фамилии пользователя.

Восстановление потерянной информации на странице сайта.

В статистику сохраняются все действия, включая сохранение страниц в конструкторе сайта, при чем весь контент сохраняется в том виде в каком он отображается на сайте.

В случае если с какой-нибудь страницы сайта пропала информация ее можно восстановить:

1. Желательно работать в Mozilla Firefox - в этом браузере есть нужный инструментарий для работы.

2. В таблице находим записи с датами ранее чем текущая дата, или же с точной датой, если вы посните когда последний раз сохраняли страницу и точно помните что она сохранилась номально. Когда определились с датой необходимо выбрать запись в которой Число изменений больше чем 2, просмотр дейтсвий стоит начинать с записей у которых максимальное число изминений (**1**). Возможно, что прийдется просмотреть несколько записей. Для просмотра выбраной записи необходимо нажать на ссылку «просмотр действий» (**2**).

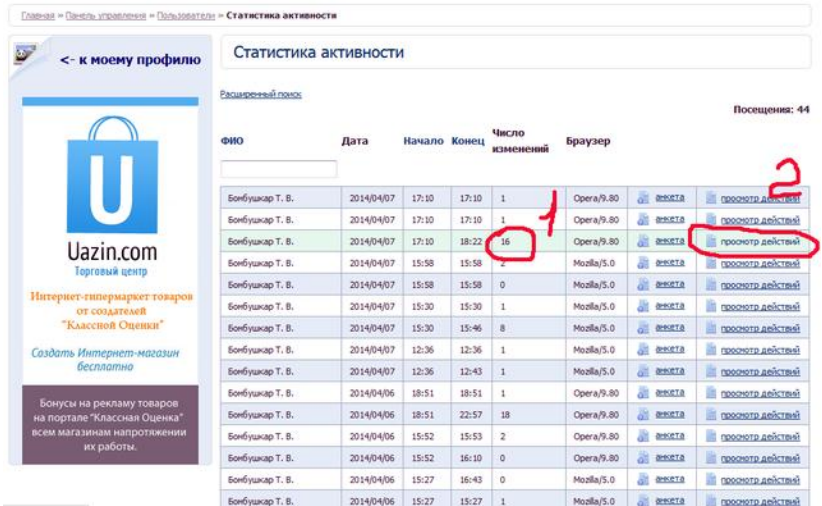

3. Среди появившейся информации из Статистики необходимо найти потерянную информацию. Далее необходимо выделить весь необходимый контент, при этом нельзя захватывать границы таблицы в которой он размещен и нажать правую кнопку мышки. В контекстном меню необходимо выбрать пункт «Исходный код выделенного фрагмента»:

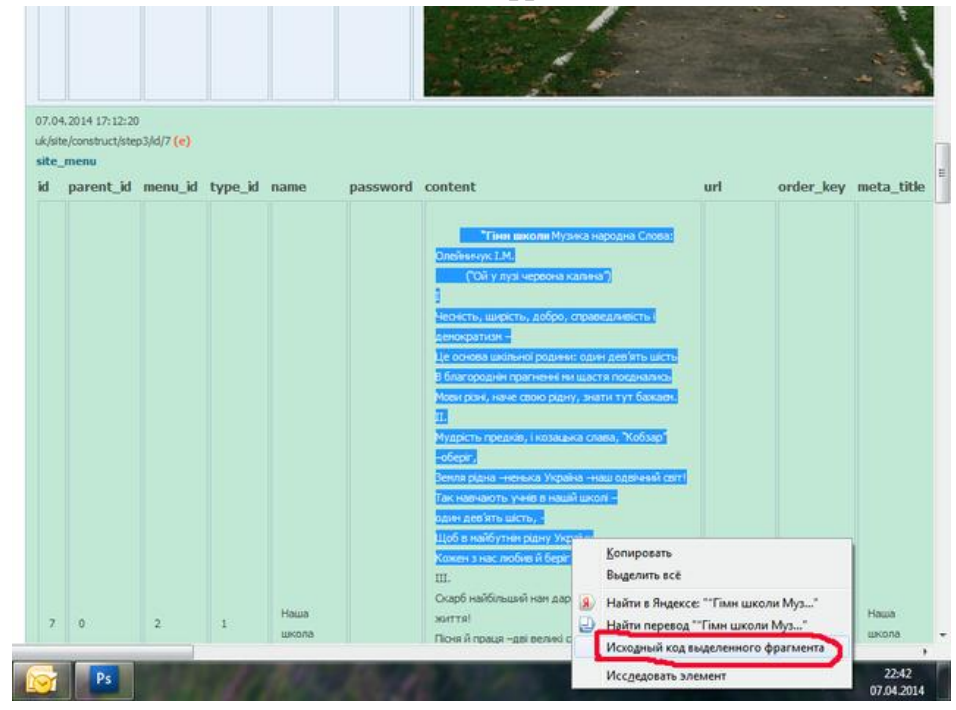

4. Откроется окно с исходным кодом, при этом нужный контент будет уже выделенным. Теперь его необходимо скопировать с помощью комбинации  $Ctrl + C$ .

5. Скопированная информация будет в формате html-кода. Для того чтобы восстановить информацию на странице необходимо вставить скопированный код в Источник [\(что такое источник?\)](#page-36-1). Для этого необходимо зайти в конструктор сайта на третий шаг, нажать кнопку «Источник», поставить

курсор в поле редактирования и вставить скопированный код с помощью комбинации Ctrl+V (рус. М) или контекстного меню.

на = Сайти = Конструктор сайту = **Крок 3, Сторінки сайту** Ви редагуете українську версіо сайту. Конструктор сайту Peaarysami kuy sepcio: arcailoary .<br>3. Сторым сайту 1. Дизайн сайту — 2. Розділи сайту 4. Елементи сайту 5. Адмініструван **Головие Меню** Створіть сторінки сайту Вашої організації відповідно до не Для збереження сторінки і переходу до редагування іншої сторі Головна ui Gnory Hassa \* Зберегти і подивитися на сайті Головна Бічне меню FINCTOWNK GUI & LE LE ME HANGE BOOK  $\mathbf{B} \hspace{0.2cm} \mathbf{I} \hspace{0.2cm} \mathbf{B} \hspace{0.2cm} \mathbf{A} \hspace{0.2cm} \mathbf{B} \hspace{0.2cm} \mathbf{C} \hspace{0.2cm} \mathbf{A} \hspace{0.2cm} \mathbf{C} \hspace{0.2cm} \mathbf{E} \hspace{0.2cm} \mathbf{E} \hspace{0.2cm} \mathbf{E} \hspace{0.2cm} \mathbf{K} \hspace{0.2cm} \mathbf{E} \hspace{0.2cm} \mathbf{E} \hspace{0.2cm} \mathbf{A} \hspace{$  $B$   $B$   $B$   $C$   $C$   $D$ cns><br>cimg alt="" height="480" src="/uploads/editor/4873/398861/sitepage\_1/images<br>/pa230319\_1.jpg" width="640" />c/h3>

6. Если снова нажать кнопку Источник в поле появится восстановленная информация. Со всеми картинками, форматированием. Не забудьте нажать Сохранить и посмотреть на сайте:

Cumani

**D**<sub>Q</sub>

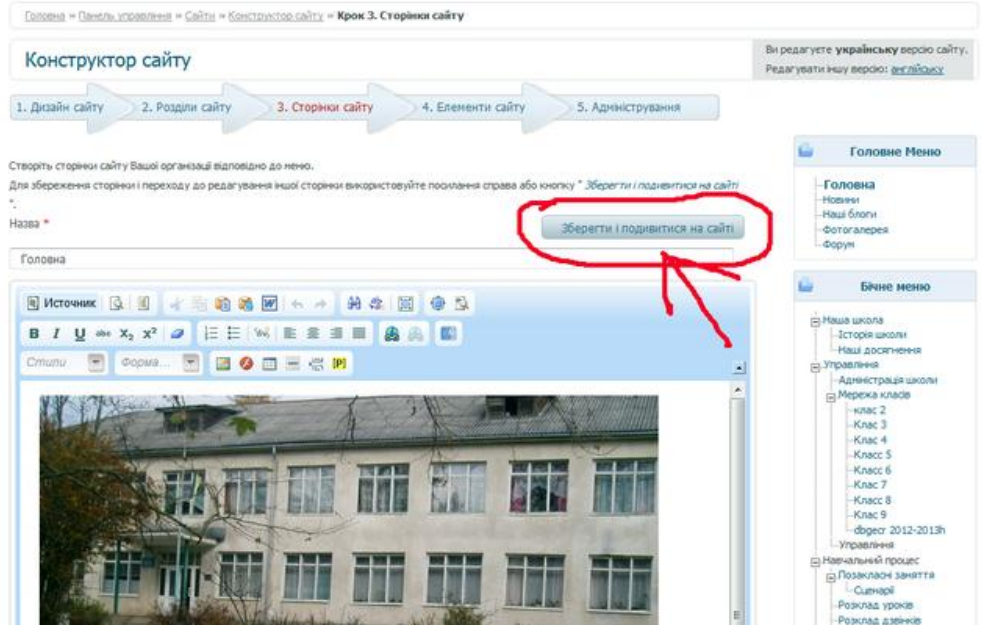

# **Дневники.**

<span id="page-10-0"></span>Пункт меню Дневники содержит пункты для доступа к расписанию, электронным дневникам, журналу и рейтингам.

## <span id="page-10-1"></span>*Расписание.*

С помощью модуля Расписание создается расписание.

# **Для того чтобы иметь возможность создавать расписание необходимо сначала:**

- 1. Создать классы [\(инструкция\)](#page-26-1) и загрузить списки учеников [\(инструкция\)](#page-5-0).
- 2. Создать/отредактировать предметы [\(инструкция\)](#page-23-0).
- 3. Создать подгруппы, если необходимо [\(инструкция\)](#page-28-0).
- 4. Проверить, отредактировать расписание звонков [\(инструкция\)](#page-21-0)
- 5. Проверить тип формирования расписания. От этого зависит принцип копирования расписания: через неделю или с предыдущей на следующую (меню Настройки – Системные настройки).

Функционал расписания:

- **1** выбор класса, для которого будет создаваться расписание.
- **2** ссылки для редактирования расписание на день.
- **3** ссылки перехода по неделям.
- **4** кнопка копирования расписания.

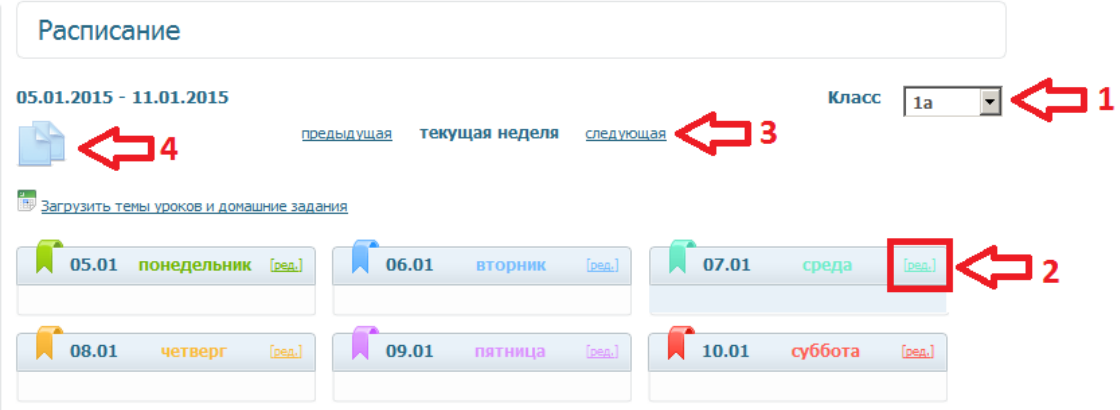

### <span id="page-10-2"></span>**Алгоритм создания расписания:**

- 1. Выбираем класс (**1**).
- 2. Заходим в редактирование расписания на день (**2**).
- 3. Время начала урока устанавливается автоматически в соответсвии с расписанием звонков, выбираем предмет  $\rightarrow$  нажимаем кнопку добавить, так же добавляем остальные предметы.
- 4. Когда расписание на день составлено нажимаем кнопку «Назад» чтобы вернутся к расписанию на неделю.
- 5. Когда составлено расписание на все дни недели можно скопировать его на следующую неделю, если это необходимо. Для копирования необходимо перейти на следующую,незаполненную (**3**) неделю и нажать кнопку копирования (**4**).

Замечание: Если при копировании расписания с недели на неделю выводится сообщение о том, что предыдущая неделя пустая – это означает, что в настройках установлена схема формирования расписания числитель/знаменатель и система пытается скопировать расписание не с предыдущей недели, а с недели ранее.

### <span id="page-11-0"></span>**Предметы с подгруппами**

Разделение на подгруппы необходимое для некоторых предметов может быть использовано стандартной форме, когда разделяется класс, или когда разделяется предмет, то есть одна подгруппа посещает один предмет, в то время когда вторая – другой.

Для второго варианта необходимо разделить оба предмета на идентичные подгруппы и при создании расписания алгоритм для такого разделения будет следующим.

1. При добавлении первого предмета разделенного на подгруппы в расписании выбираем подгруппу которую которая будет присутствовать на этом уроке:

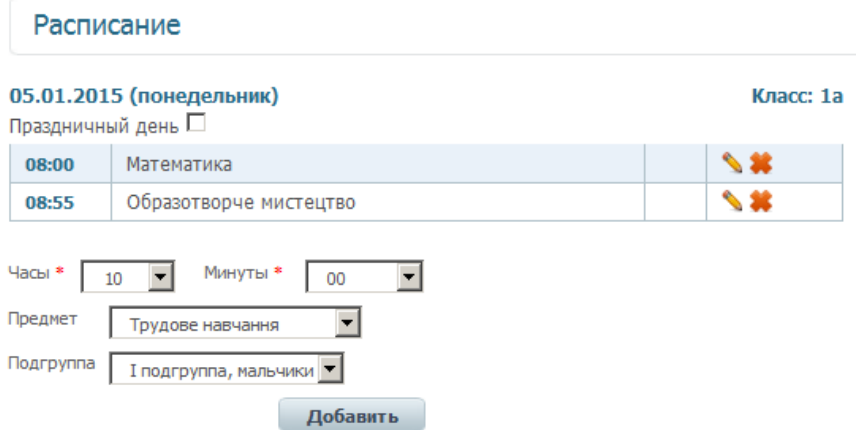

2. Далее нужно добавить второй предмет, разделенный на подгруппы, но перед добавлением необходимо выставить такое же время начала, как и у предыдущего урока:

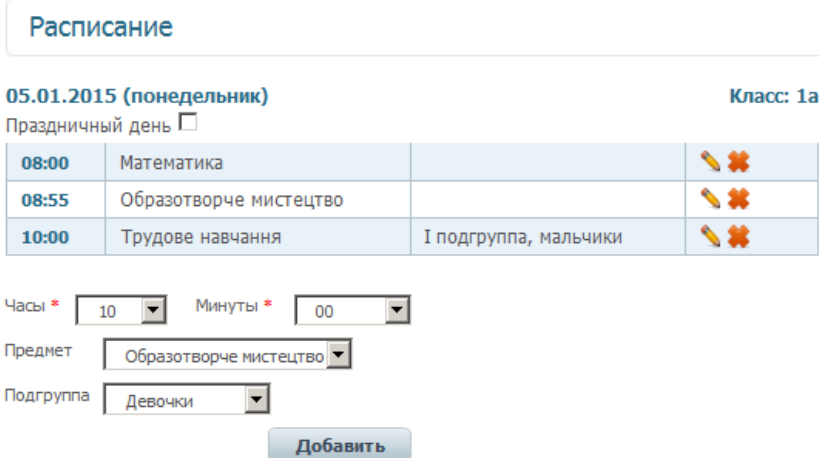

## <span id="page-12-0"></span>**Заполнение журнала. Тема урока, домашнее задание**

Внести тему урока и домашнее задание можно только через модуль Расписание, причем возможно как внесение вручную, так и загрузка из файла Excel.

Вместе с внесением темы и ДЗ в ручном режиме можно вносить и оценки, замечания, пропуски учеников [\(внесение оценок\)](#page-14-0).

### Ручной режим

Для внесения темы урока и домашнего задания необходимо зайти в урок, для этого нужно нажать на название урока.

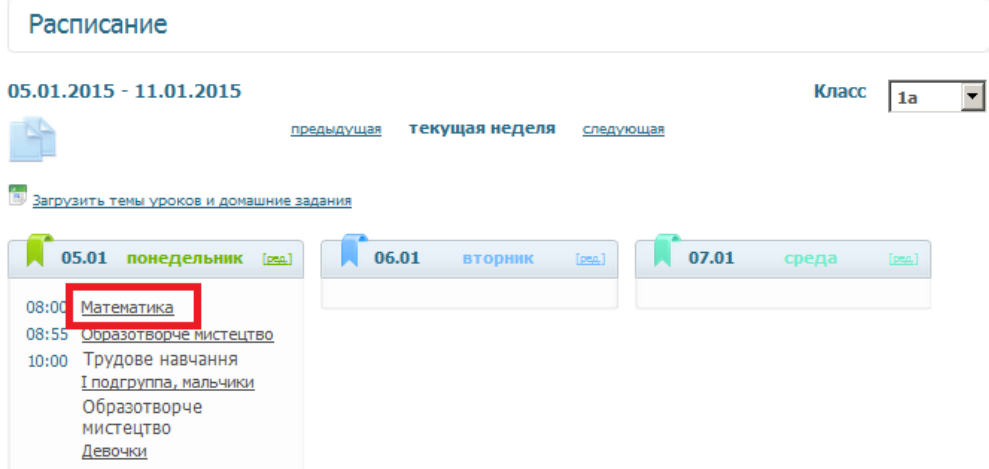

Поле содержание урока (**1**) предназначено для сохранения темы урока, плана урока, рассмотренных материалов в сокращенной форме.

Замечание: домашнее задание (**2**) в дневниках учеников отображается на следующем уроке по данному предмету. В случае если в расписании одного дня присутствуют два урока по одному предмету – домашнее задание необходимо вносить в урок который идет последним.

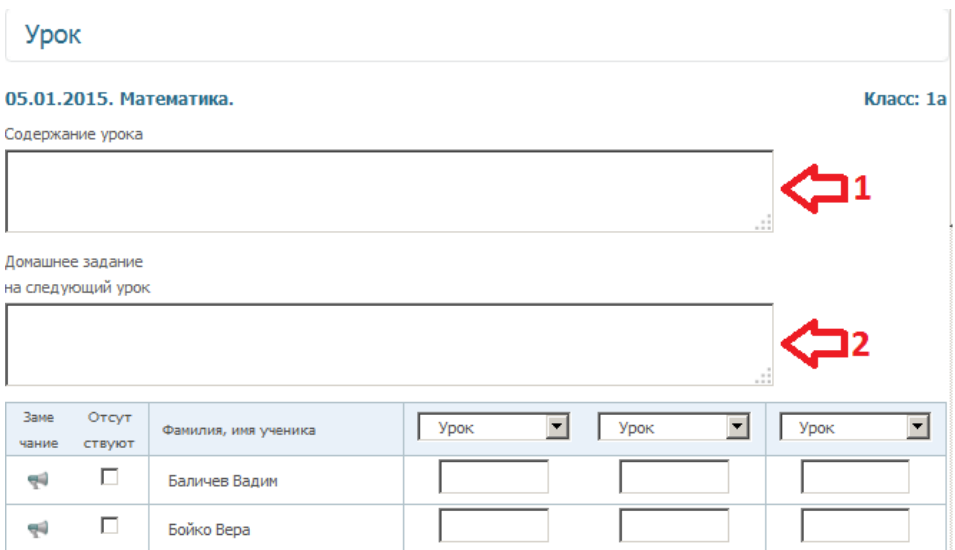

Для того чтобы внесенные изменения сохранились в системе необходимо нажать кнопку «Сохранить», которая расположена ниже списка учеников. Замечание: желательно сохранить изменения сразу же как они были внесены, то есть до того как начинать вносить оценки.

### <span id="page-13-0"></span>Загрузка темы урока и домашнего задания из файла Excel

1. Для загрузки из файла используется мастер загрузки, который открывается по нажатию на ссылку «Загрузить темы уроков и домашние задания».

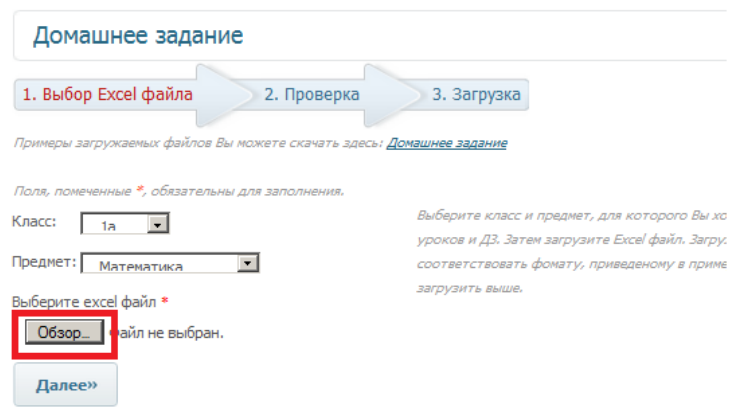

- 2. Прежде чем начинать загрузку необходимо скачать образец файла для загрузки и сформировать собственный файл по образцу. Для загрузки версия документа должна быть 97-2003.
- 3. Когда файл готов к загрузке, необходимо выбрать класс, предмет и с помощью кнопки «Обзор» выбрать файл для загрузки. После того как файл выбран можно нажимать кнопку «Далее».
- 4. На втором шаге отображается результат проверки в случае если в файле были допущены ошибки (например: выбран предмет математика и внесена дата 6.01.2015, но в этот день в расписании нет математики)
	- система выведет соответствующие сообщение. Кроме того на этом

шаге можно проверить не были ли допущены другие не критические для загрузки ошибки.

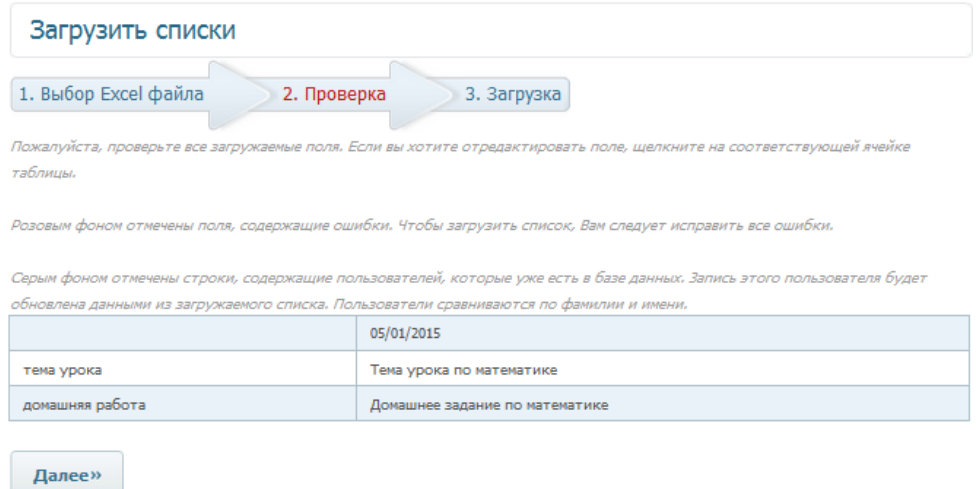

5. После нажатия кнопки далее произойдет загрузка, а темы и домашние задания отобразятся в соответствующих уроках.

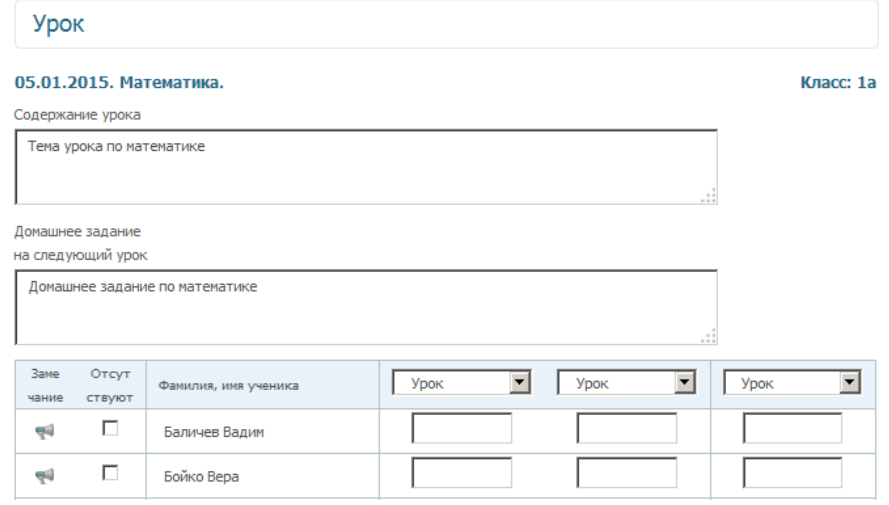

## <span id="page-14-0"></span>*Выставление оценок*

Система позволяет выставлять оценки отдельно за один урок (Раздел Расписание) или за несколько урок по одному предмету (Раздел Журнал).

#### Внесение оценок через Расписание

Для внесения оценок в этом разделе необходимо зайти в Урок.

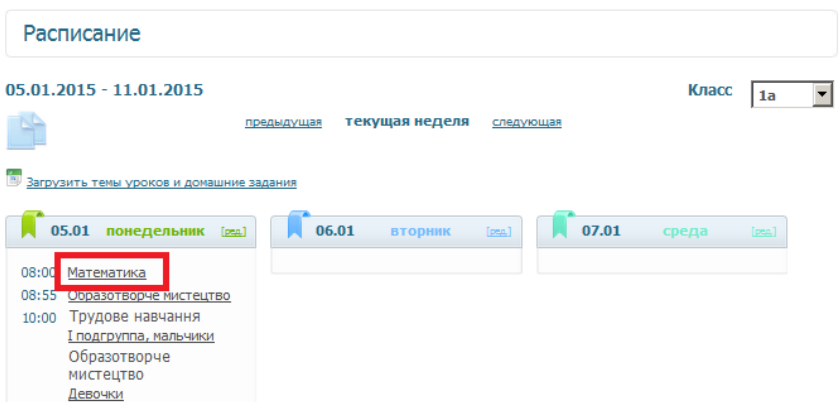

В поля для оценок могут быть внесены оценки от 1 до 12 баллов, также допустимы знаки "+" и "-" рядом с оценками и обозначение "н/а".

Шкала оценок допустимых для ввода определяется системой оценивания установленной для вашей организации, прежде чем приступать к ведению электронных дневников – необходимо проверить систему оценивания через меню Настройки [\(объяснение\)](#page-29-0).

Система позволяет вносить замечания, которые будут отображаться в

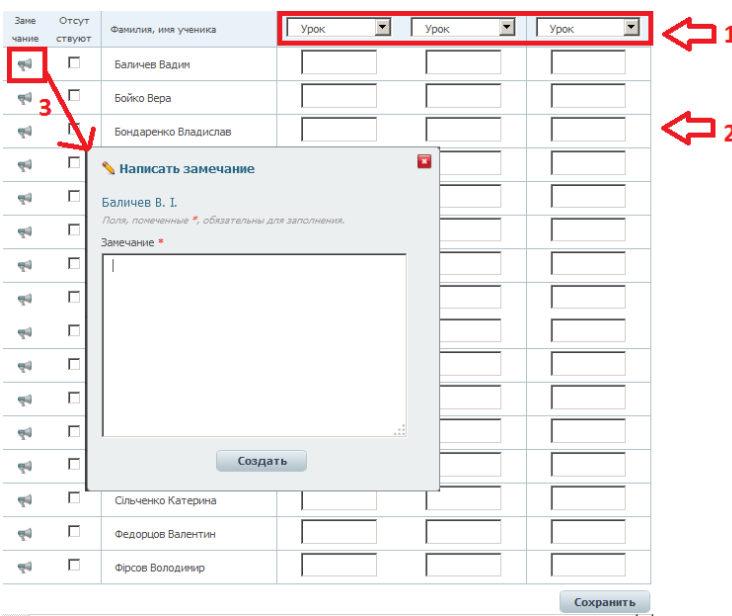

дневниках (**3**) и отмечать отсутствующих с помощью установки галочки в соответствующем поле таблицы. Оценки выставляются в соответствующие поля таблицы (**2**). Прежде чем выставлять оценки необходимо выбрать тип работы (**1**) если это необходимо [\(что такое тип](#page-20-2)  [работ?\)](#page-20-2).

После внесения оценок необходимо сохранить изменения, нажав кнопку Сохранить, расположенную под таблицей со списком учеников.

Замечание: сохранять оценки можно как в процессе выставления, так и после того как выставлены все оценки. Но сохранять оценки желательно, если вы собираетесь сделать перерыв в выставлении, оставленные не сохраненными оценки могут быть потеряны.

Оценки, замечание и отметка о пропуске отображаются в соответствующих полях дневника учащегося:

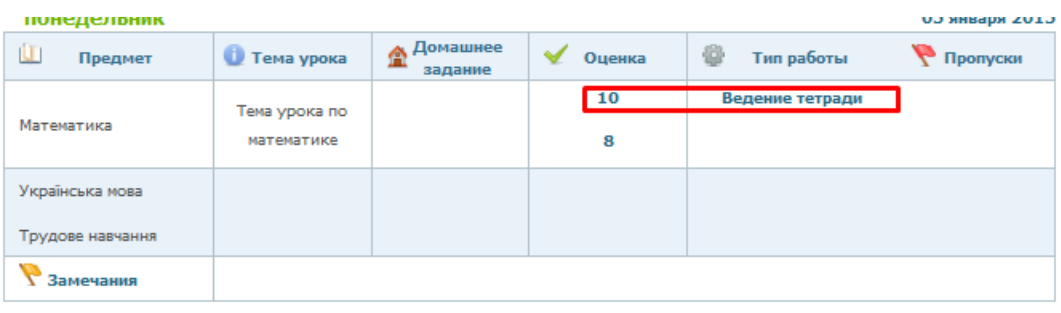

## Внесение оценок через Журнал

Для того чтобы попасть в Журнал необходимо выбрать соответствующий пункт в меню Дневники.

Журнал предназначен для отображения оценок по предмету за определенный период времени, но так же его можно использовать и для выставления оценок.

Для того чтобы отобразить оценки необходимо выбрать класс, предмет и период (**1**), в случае если используется несколько систем оценивая, то для отображения оценок по разным системам необходимо выбрать еще и систему оценивания. После чего необходимо нужно нажать кнопку Показать (**2**).

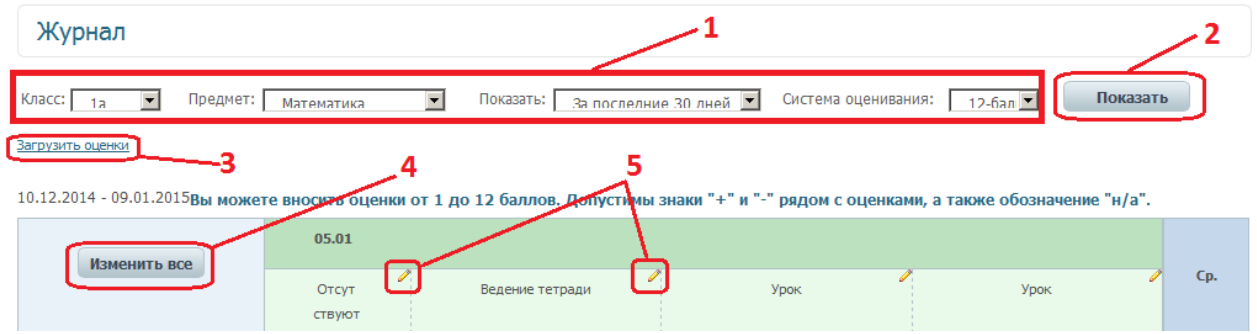

Для того чтобы отредактировать уже выставленные оценки или внести новые нужно включить режим редактирование одного из столбцов оценок (**5**) или редактирования всех отображенных оценок (**4**). Кроме того возможна загрузка оценок из файла Excel (**3**), которая идентична загрузке тем и домашнего задания и отличается только структурой документа для загрузки [\(загрузка из Excel\)](#page-13-0).

При редактировании одного столбца в заголовке столбца появляется кнопка выхода из режима редактирования (**А**) и кнопка сохранения изменений (**Б**). Одновременно можно включить редактирование на нескольких столбцах. Кнопка Сохранить (**В**), которая появляется ниже кнопки Изменить сохраняет изменения внесенные во все столбцы.

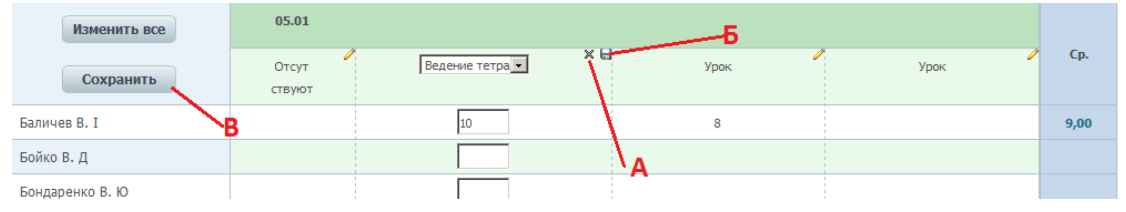

Если нажать кнопку Изменить все – режим редактирования активируется для всех столбцов с оценками/пропусками в журнале:

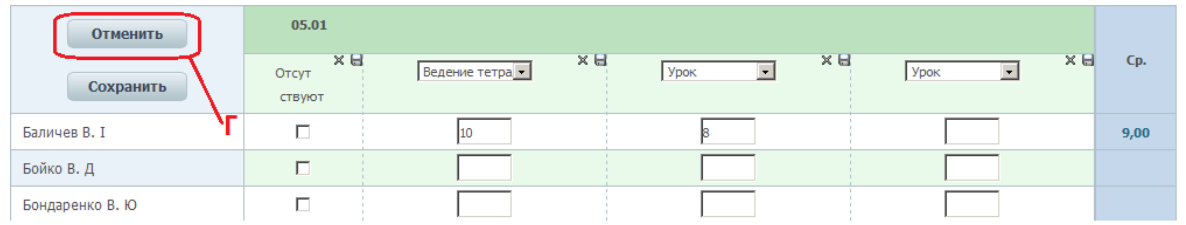

Кнопка Отменить (**Г**) отключает режим редактирования. Так же как и при нажатии кнопки **А** внесенные изменения сохраняются но отображаются только в режиме редактирования, пока вы не покинете страницу з журналом или не сохраните изменения.

В процессе выставления оценок рекомендовано сохранять каждый отдельный столбец, если оценки в него были выставлены.

# <span id="page-17-0"></span>*Дневники. Табели.*

Раздел дневники предназначен для отображения дневников учащихся. Учителя и администраторы могут использовать этот раздел для проверки отображения информации о оценках, замечаниях и пропусках учеников.

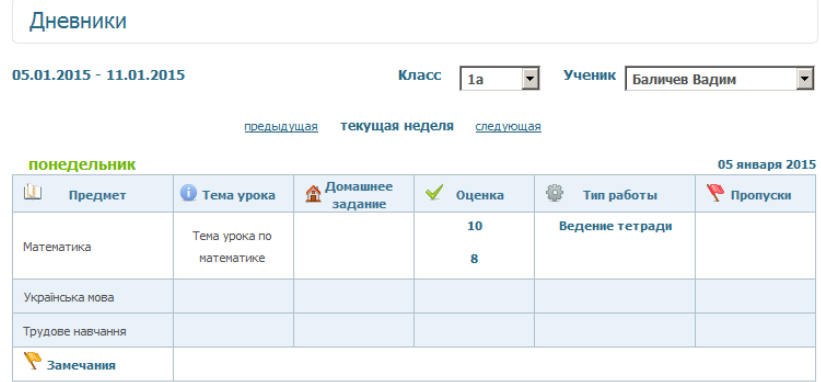

В разделе табели можно просмотреть табели учащихся. В табеле отображаются оценки, которые обладают свойством Итоговая оценка [\(что](#page-21-1)  [такое итоговая оценка?\)](#page-21-1).

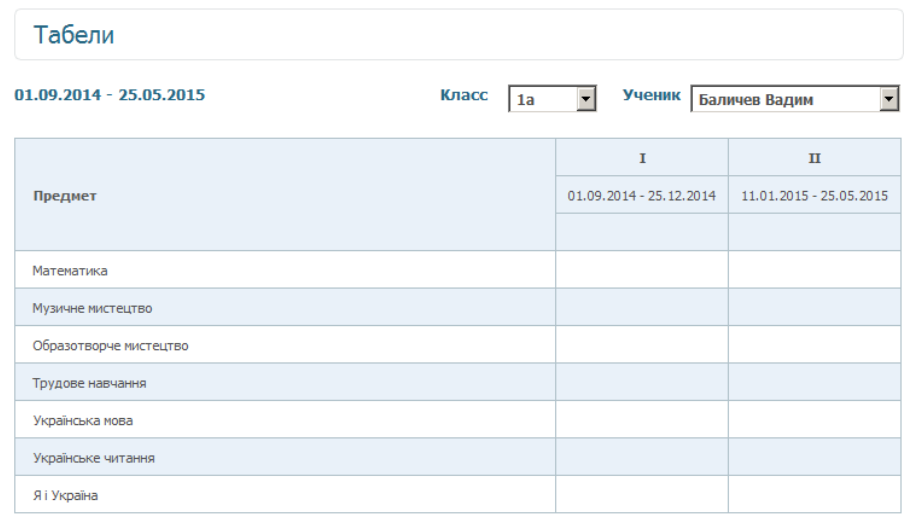

## <span id="page-18-0"></span>*Таблица рейтинга*

В этом разделе отображаются рейтинги учащихся, которые можно импортировать в формате PDF (3). Рейтинги рассчитываются по семестру или по всем оценкам учеников. Для переключения между этими рейтингами используются ссылки 1 2, ссылка становится неактивной, если отображается соответствующий рейтинг.

Кроме того рейтинг может отображаться по предметам и для школы или отдельных параллелей.

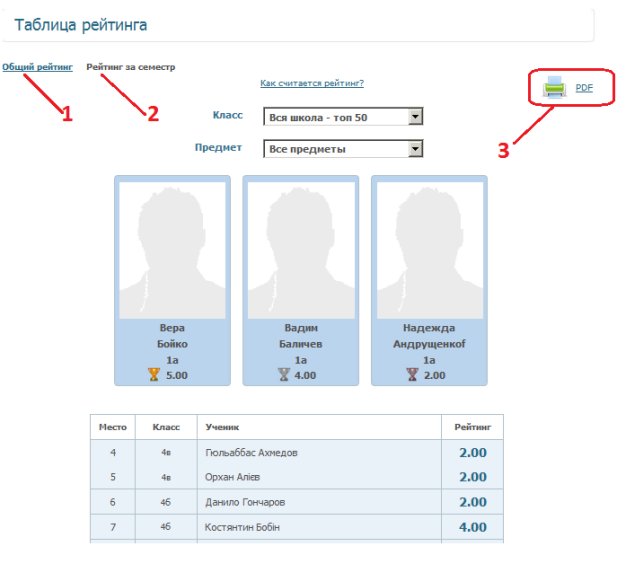

## <span id="page-18-1"></span>**Подсчѐт рейтинга учеников**

Рейтинг учеников рассчитывается по формуле: сума оценок ранее умноженных на их коэффициенты (указываются в типах работ) и эта сума делѐнная на суму всех коэффициентов.

пример:

все типа работ имеют коэффициент 1, кроме тематической, у неё он = 2.

оценки: 5, 5, 3, 2, 3, 5, 4;

ну и к примеру оценка 4 относится к типу работ ТЕМАТИЧЕСКАЯ; TOГДА:  $((5^*1)+(5^*1)+(3^*1)+(2^*1)+(3^*1)+(5^*1)+(4^*2))/(1+1+1+1+1+2) =$ 3,875=3,9;

мы считаем, что такой подход вернее простого деления на число оценок.

Оценки относящиеся к типам работ, отмечены как ИТОГОВЫЕ, в расчѐте рейтинга не участвуют.

Рейтинг не рассчитывается для болонской системы оценивания.

Учтите, что если у вас в организации есть более одной системы оценивания, то в рейтинге может быть такое:

Шухшина А.В. 3,9 (5 бальная)

Углова А.П. 11,9 (12 бальная)

Комов А.А. 7,0 (7 бальная)

при просмотре рейтинга это учтено и прекрасно видно где какая оценка (группировка по системам оценивания), напоминаю, что бы потом не было путаниц.

Рейтинг обновляется (дополняется) по оценкам введѐнным за сутки один раз в сутки.

# **Настройки**

<span id="page-20-0"></span>Через меню настройки осуществляется управление (создание, редактирование, удаление) классами, подгруппами, расписанием звонком и т.д.

## <span id="page-20-1"></span>*Учебный год*

Раздел позволяет установить даты начала и конца семестров/четвертей. Также в разделе выводится текущий учебный год. Даты промежутков должны совпадать с годом обучения.

Количество учебных промежутков определяется схемой обучения, которую можно установить в разделе [Системные настройки.](#page-29-0)

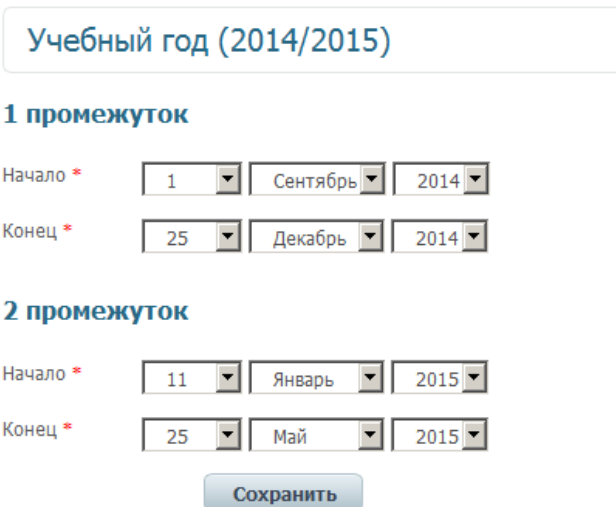

# <span id="page-20-2"></span>*Типы работ*

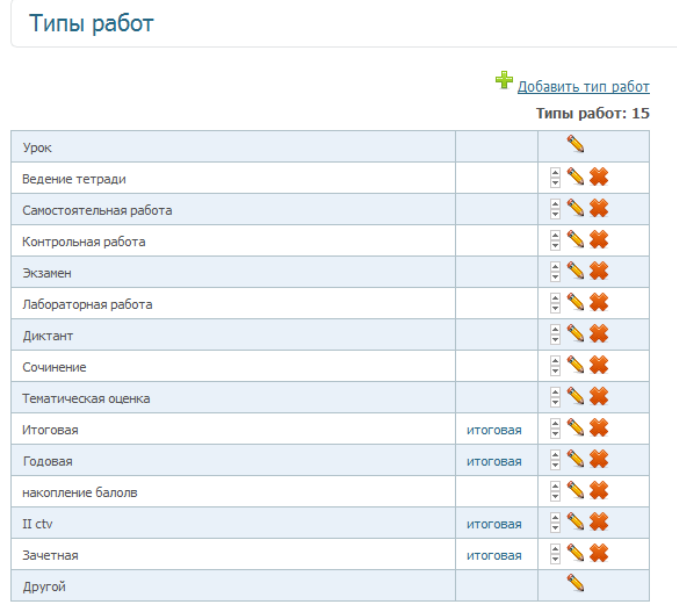

С помощью типов работ можно разделить оценки выставляемые ученикам на оценки за контрольные работы, тестирование, работу на уроке и т.п.

Тип работы выводится в дневниках учеников напротив выставленной оценки:

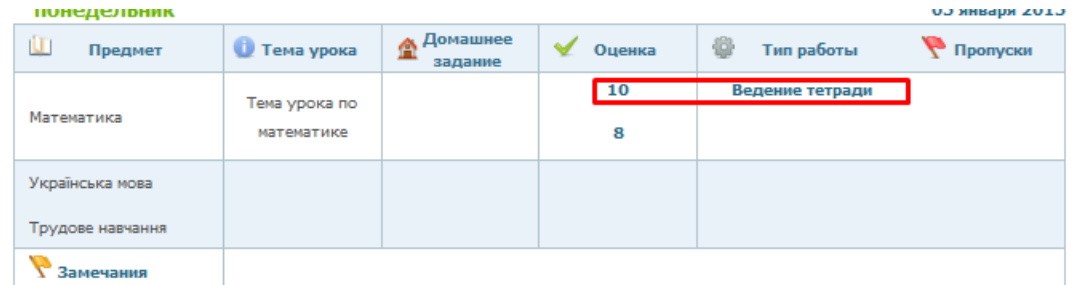

По умолчанию в системе уже существуют типа работ, которые можно использовать или отредактировать/удалить. Для редактирования удаления используются соответствующие кнопки.

Окно редактирования и создания нового типа работ идентичны:

<span id="page-21-1"></span>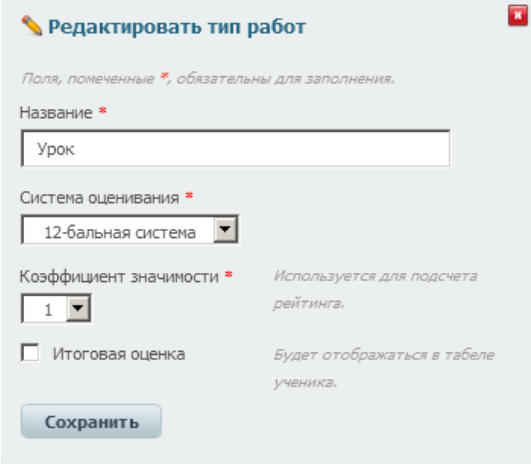

Для каждого типа работ основными полями являются название, система оценивания и коэффициент значимости. Кроме того возможна установка свойства **Итоговая оценка**.

Итоговые оценки переносятся в табели учащихся, то есть для выставления оценок за семестр/четверть и год необходимо создать соответствующие типы работ и назначить им свойство – Итоговая оценка. Изначально в системе присутствуют стандартные типы работ с таким свойством.

Коэффициент значимости используется для подсчета рейтинга [\(как](#page-18-1)  [высчитывается рейтинг?\)](#page-18-1)

### <span id="page-21-0"></span>*Расписание звонков*

Редактирование расписание звонков доступно через соответвующий пункт меню Настройки.

По умолчанию в системе содержится уже сформированное расписание. Его можно отредактировать или удалив создать заново.

В расписании указываются только звонки на урок. То есть промежуток времени между двумя звонками это время урока+время перемены.

### Расписание звонков

#### Данные сохранены.

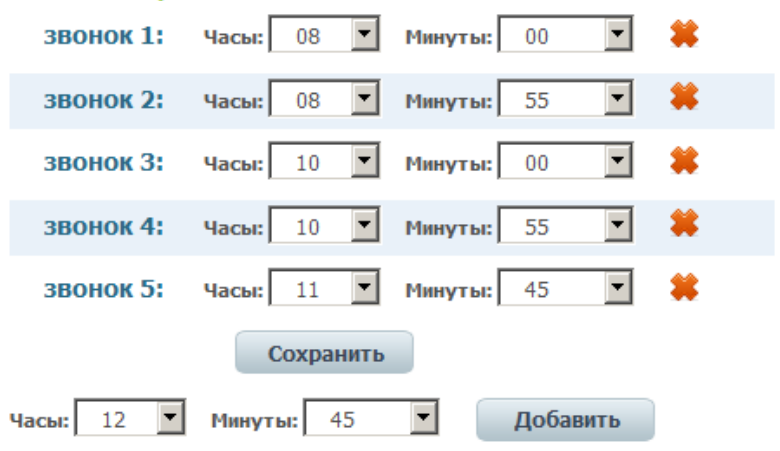

## <span id="page-23-0"></span>*Предметы*

Прежде чем приступать к работе с электронными дневниками, необходимо проверить присутствующие в системе предметы, по необходимости отредактировать их или добавить новые и удалить не нужные.

Редактируются/удаляются существующие предметы с помощью соответствующих кнопок [\(что это такое?\)](#page-52-0).

Для добавления предмета используется ссылка – **1**.

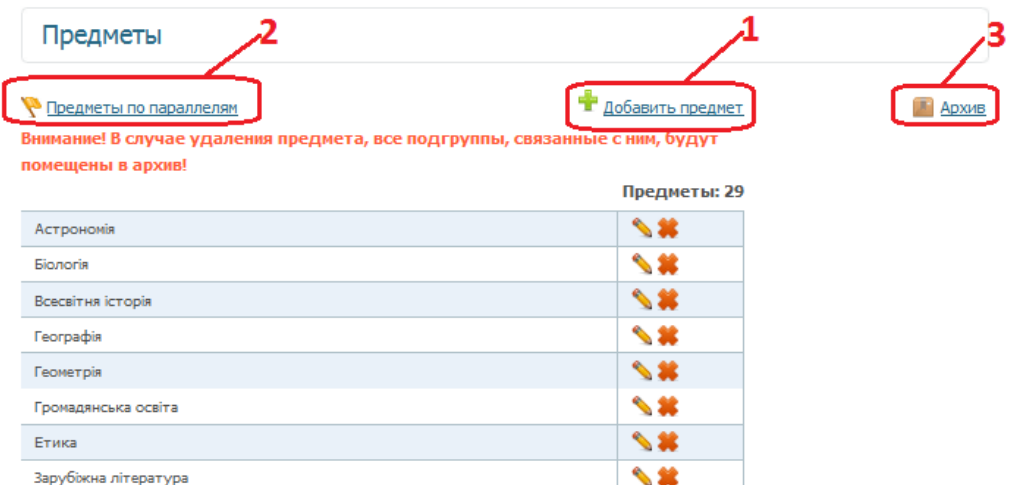

Окно, открывающееся по нажатию на ссылку добавления аналагично окну редатирования предмета, и требует введения только названия предмета:

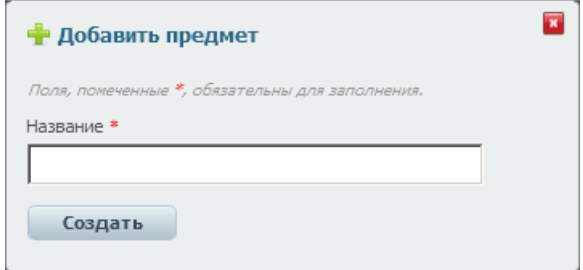

Удаленные предметы помещаются в архив (**3**), [подробнее о работе с архивом.](#page-52-1) Для того чтобы преметы отображались в журналах и расписании необходимо чтобы они были привязаны к соответсвующим параллелям, годам обучения. Чтобы распределить предметы по параллелям необходимо перейти в режим предметы по параллелям (**2**).

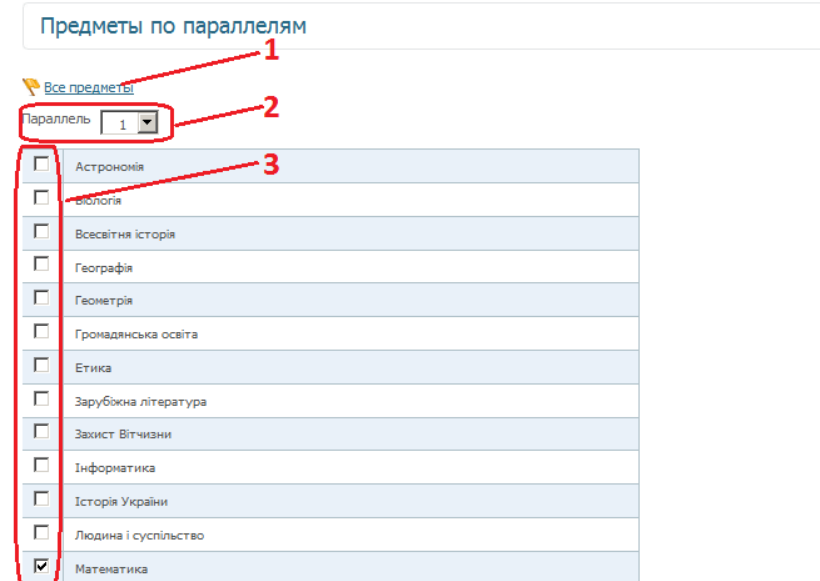

Для назначения предметов по параллелям необходимо выбрать нужную параллель (**2**). В таблице галочками (**3**) будут отмечены предметы уже приязанные к параллели. Для того чтобы добавить предмет в параллель его необходимо отметить галочкой. После того как все нужные предметы отмечены нужно сохранить внесенные изменения, надав кнопку Сохранить, расположенную ниже таблицы с предметами.

## <span id="page-25-0"></span>*Кафедры*

Если у вас в организации есть такой институт, как кафедры, система позволяет реализовать его с помощью соответствующего раздела меню настроек. Кафедры можно использовать также для создания методических объединений.

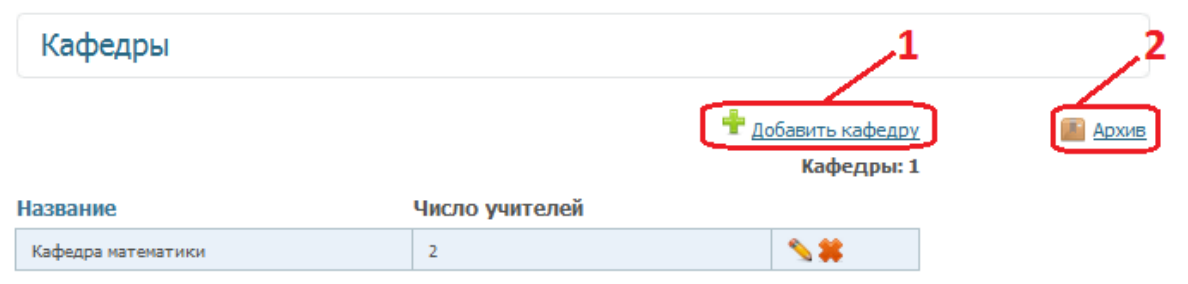

Новая кафедра создается с помощью ссылки – **1**. Для редактирования/удаления используются стандартные кнопки, расположенные в последнем столбце таблицы с кафедрами. Все удаленные кафедры помещаются в архив (**2**).

Добавление и редактирование кафедры запускает один и тот же конструктор, состоящий из двух шагов. На первом шаге вводится название кафедры (методического объединения):

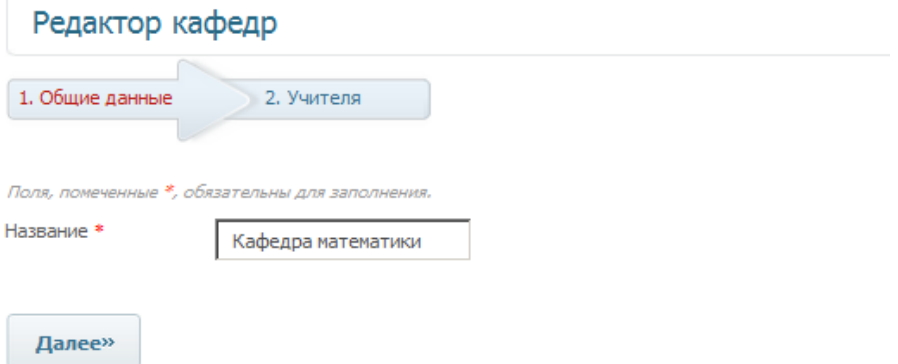

На втором шаге необходимо отметить галочками учителей, которые принадлежат к кафедре:

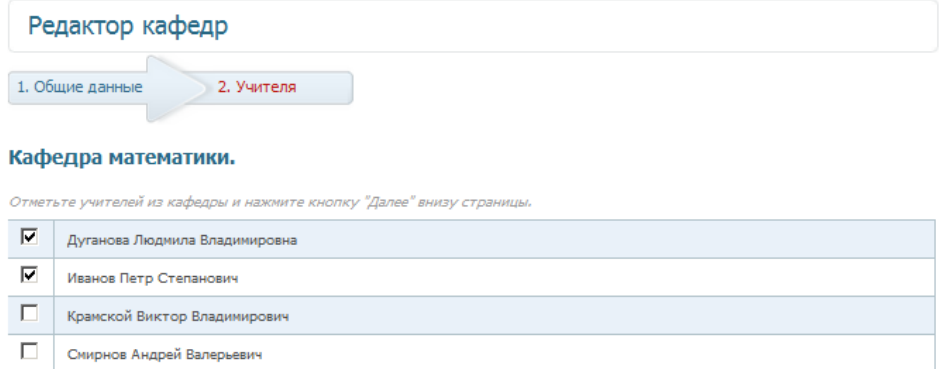

# <span id="page-26-0"></span>*Специализации*

Специализации могут быть использованы при создании классов для отображения его специализации. Для добавления специализации необходимо нажать ссылку «Добавить специализацию».

Удаление редактирование существующей специализации производится с помощью соответствующих кнопок.

Удаленные специализации помещаются в архив, при в описании классов пропадает удаленная специализация.

<span id="page-26-1"></span>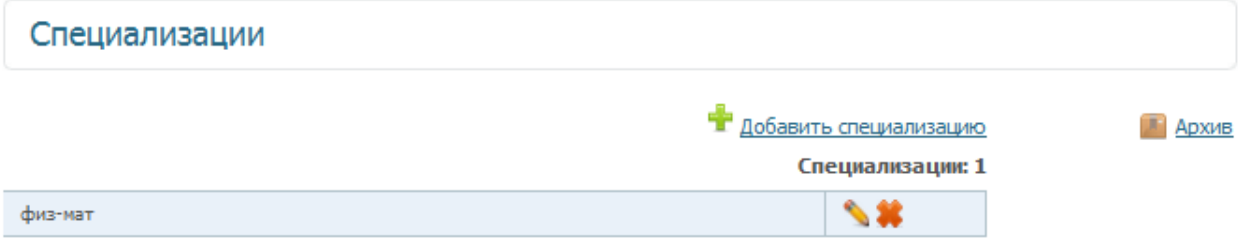

# <span id="page-27-0"></span>*Классы*

Прежде чем создавать классы необходимо:

- 1. Создать специализации, если это необходимо.
- 2. Загрузить списки учителей, если вы хотите привязать классных руководителей к классам.

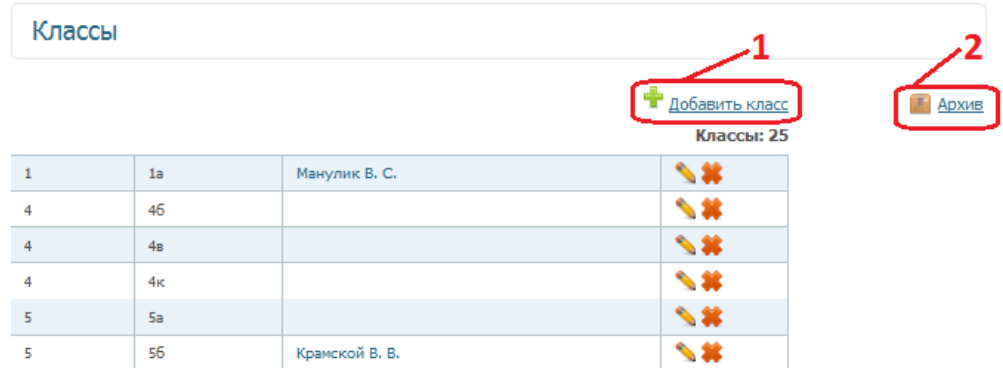

Добавление (**1**) и редактирование [\(стандартная кнопка редактирования\)](#page-52-0) происходит с помощью окна «Добавить/Редактировать класс» с аналогичным интерфейсом.

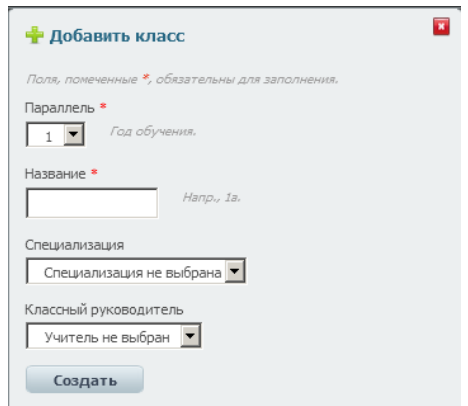

Поля отмеченные красными звездочками – обязательные для заполнения. Окно редатирования позволяет ввести название класса, выбрать его специализацию и назначить классного руководителя.

Все удаленные классы помещаются в архив (**2**)

Классы необходимо создавать до того, как начинаете загрузку списков пользователей.

## <span id="page-28-0"></span>*Создание подгрупп*

Подгруппы в системе соответствуют подгруппам по предметам в учебном заведении.

Чтобы попасть в раздел подгруппы необходимо выбрать соответствующий пункт в меню Настройки.

В разделе настроек Подгруппы выводятся все подгруппы созданные в системе. Подгруппы можно фильтровать по привязке к классам и предметам.

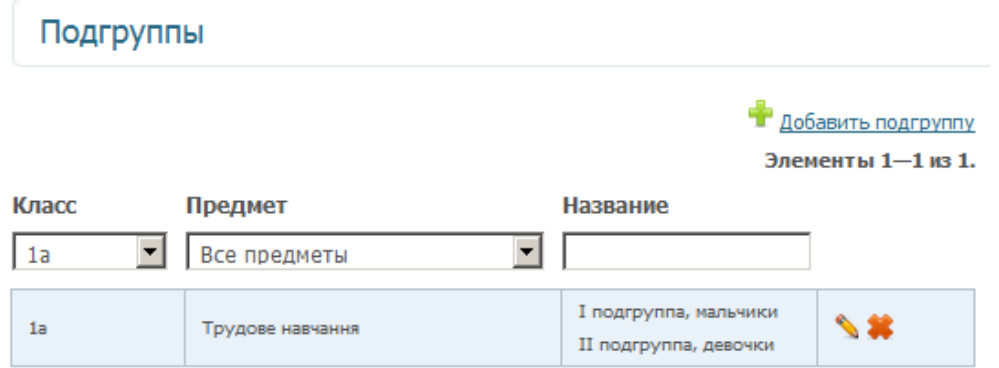

Для того чтобы добавить новую подгруппу необходимо нажать ссылку Добавить подгруппу, после чего откроется пошаговый конструктор подгрупп. На первом шаге необходимо выбрать класс, предмет и количество подгрупп:

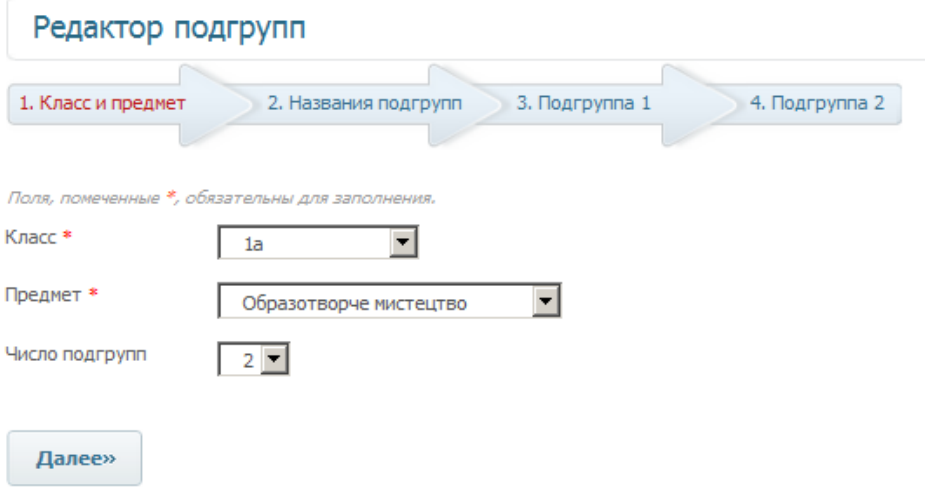

На втором шаге вводятся названия подгрупп:

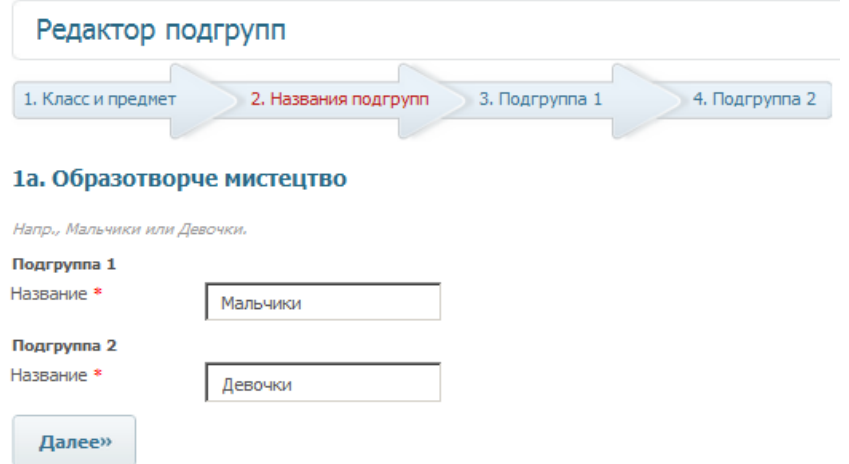

На двух последних шагах необходимо отметить учеников принадлежащих к каждой из подгрупп.

<span id="page-29-0"></span>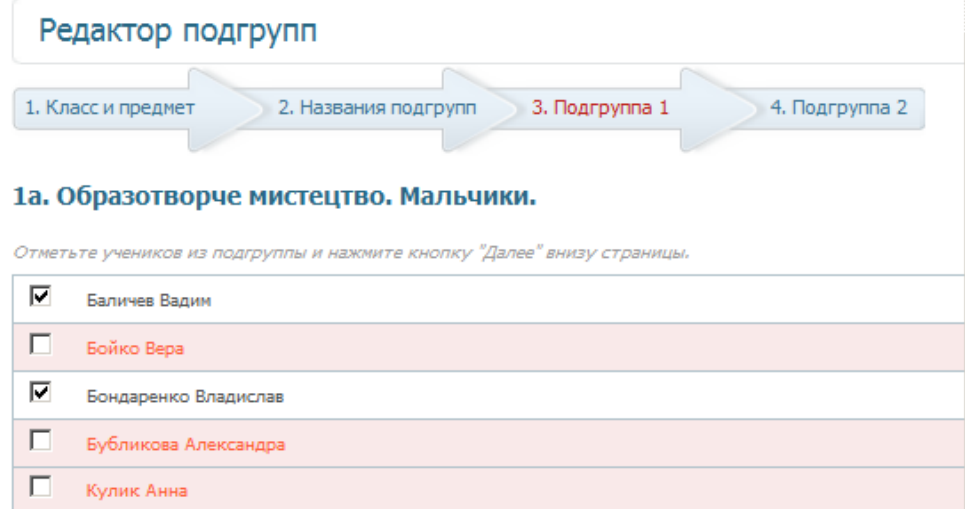

## <span id="page-30-0"></span>*Системные настройки*

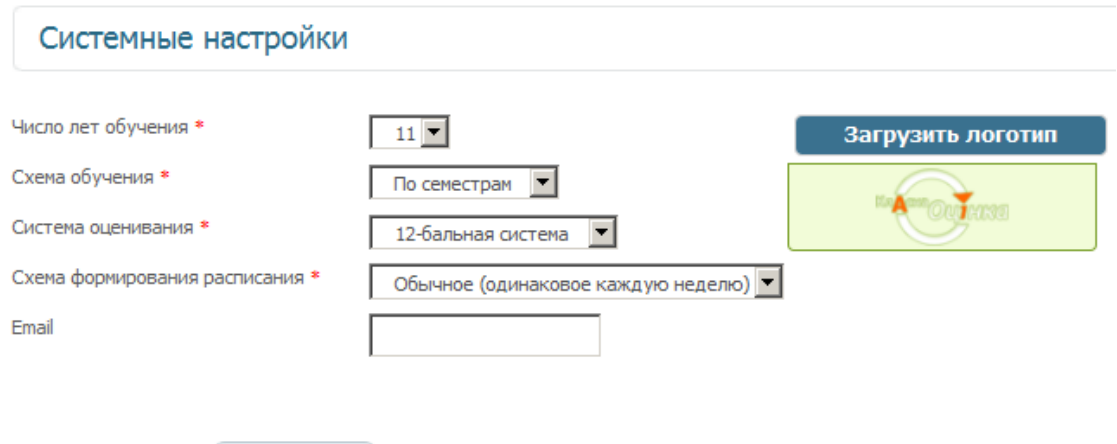

Пункт Системные настройки меню Настройки позволяет установить:

1. Количество лет обучения в организации.

Сохранить

- 2. Схему обучения, определяющая на какие учебные промежутки делится год (семестры/четверти/триместры).
- 3. Систему оценивания. На данный момент возможен выбор из 8-ми систем оценивания.

Система оценивания \*

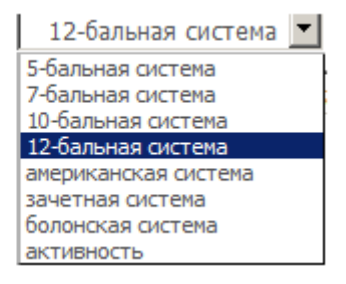

- 4. Схему формирования расписания:
	- a. Числитель/знаменатель одинаковое расписание через неделю;
	- b. Обыкновенно одинаковое каждую неделю.
- 5. Электронный адрес организации. На эту почту будут приходить письма из формы обратной связи.
- 6. Логотип организации, который будет отображаться в панели управления:

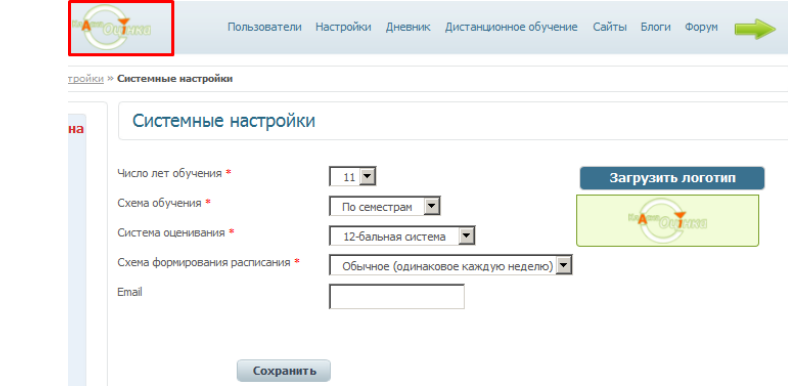

И на сайте организации:

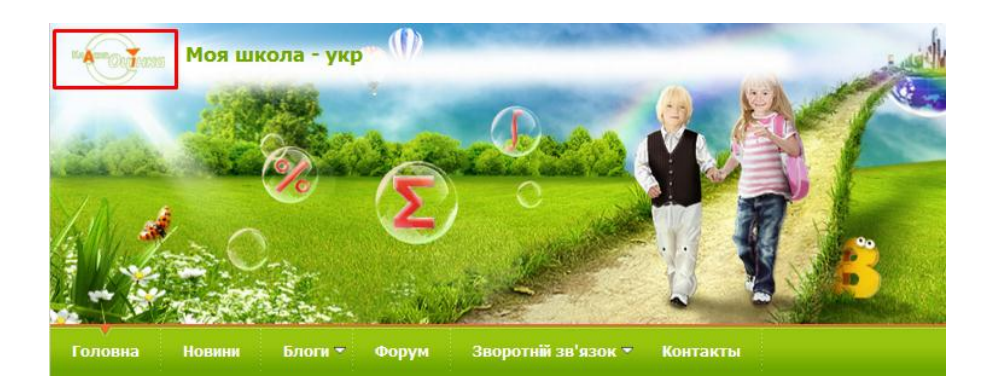

# **Конструктор Сайта**

<span id="page-32-0"></span>Конструктор сайта необходим для создания и наполнения сайта организации. Попасть в конструктор сайта можно через меню Сайт, пункт Конструктор сайта:

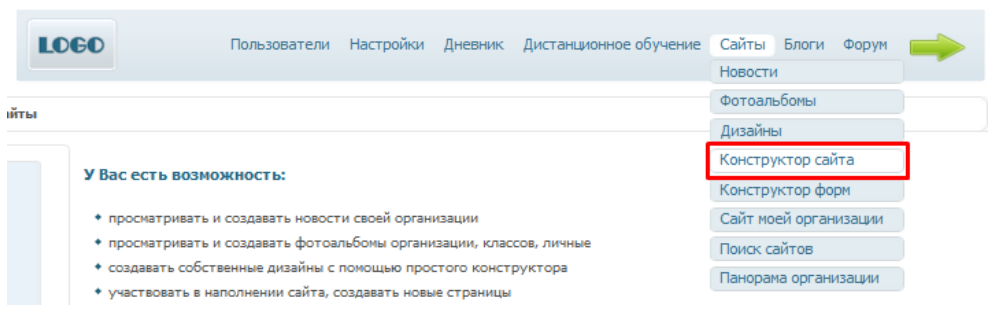

# <span id="page-32-1"></span>*Первый шаг. Дизайн сайта*

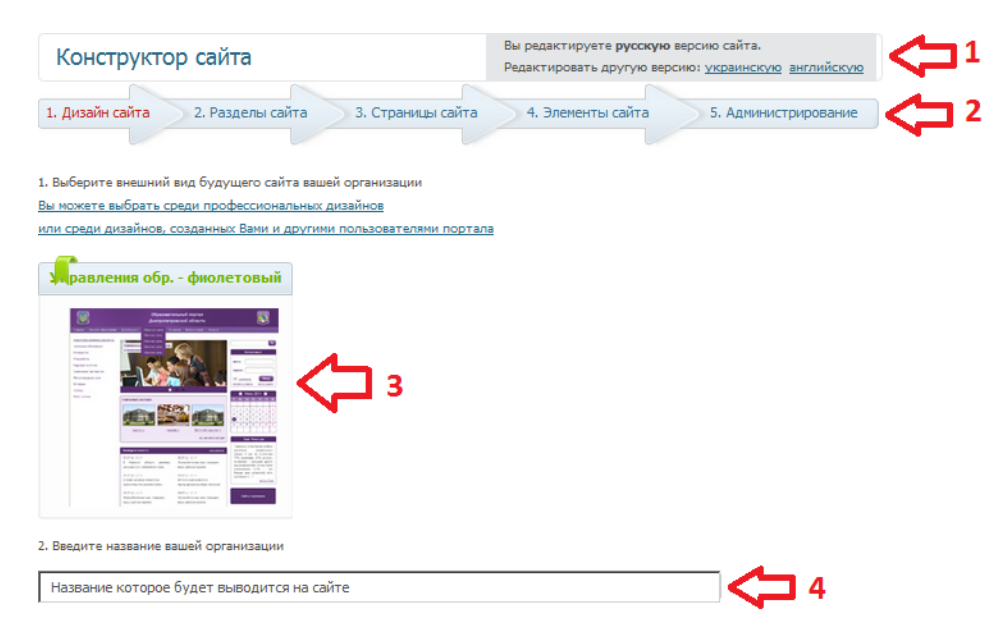

**1** – Переход по ссылкам позволяют переключаться между языковыми версиями сайта. Данная панель присутствует в конструкторе если у сайта есть более чем одна языковая версия.

**2** – Переход по шагам конструктора сайта.

**3** – Отображает текущий дизайн сайта. Дизайн сайта можно выбрать из списка профессиональных или созданных пользователями дизайнов.

**4** – Текст введенный в поле будет выводится в заголовке сайта, как название сайта. Вводите название своей организации.

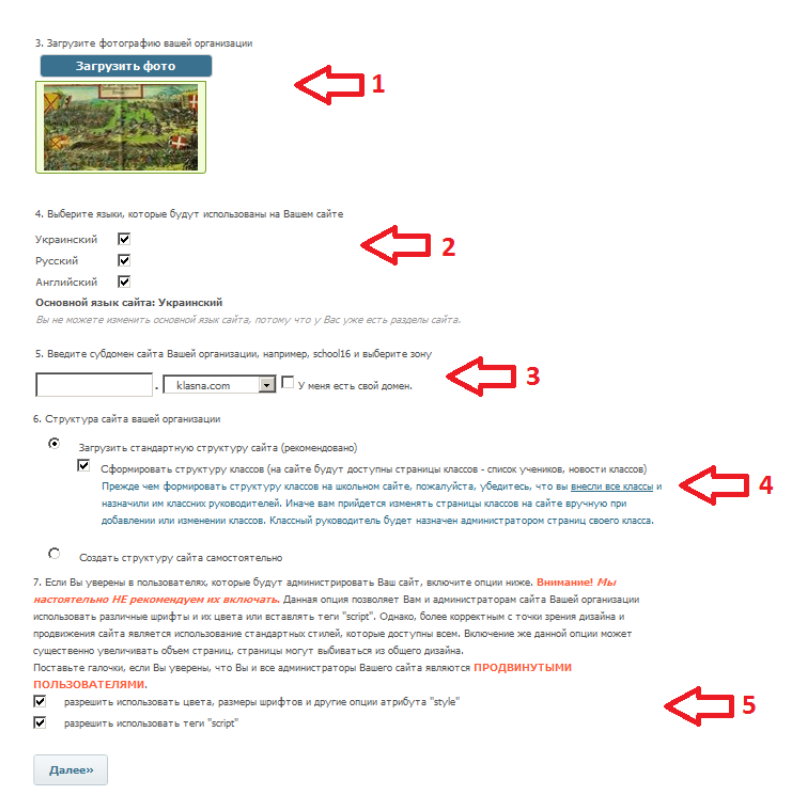

**1** – Загрузка изображения, которое будет отображаться в списке организаций на сайтах отделов и управлений образования.

**2** – Включение или отключение языковых версий.

Предупреждение: если вы ранее вели несколько версий сайта, но решили отключить одну из них – вся информация размещенная на отключаемой версии будет потеряна.

**3** – Пункт для ввода названия сайта на английском языке, а также домена. Выбирая домен, обратите внимание, что для некоторых областей зарегистрированы специальные домены (dnepredu.com, donetskedu.com и тп.)

**4** – Пункт позволяет выбрать способ создании структуры сайта. Стандартная структура предполагает создание разделов основного и бокового меню, такие как фотогалерея, блоги, форум и тп. Кроме того, если у вас уже созданы классы и метод. объединения для каждого из них также создастся раздел. При выборе пустой структуры. Все разделы придѐтся добавлять вручную.

**5** – Прежде чем позволять использование скриптов внимательно прочитайте текст этого пункта. Разрешение использовать стили добавит возможности форматирования текста.

## <span id="page-34-0"></span>*Второй шаг. Разделы сайта*

Пример стандартной структуры сайта детского садика:

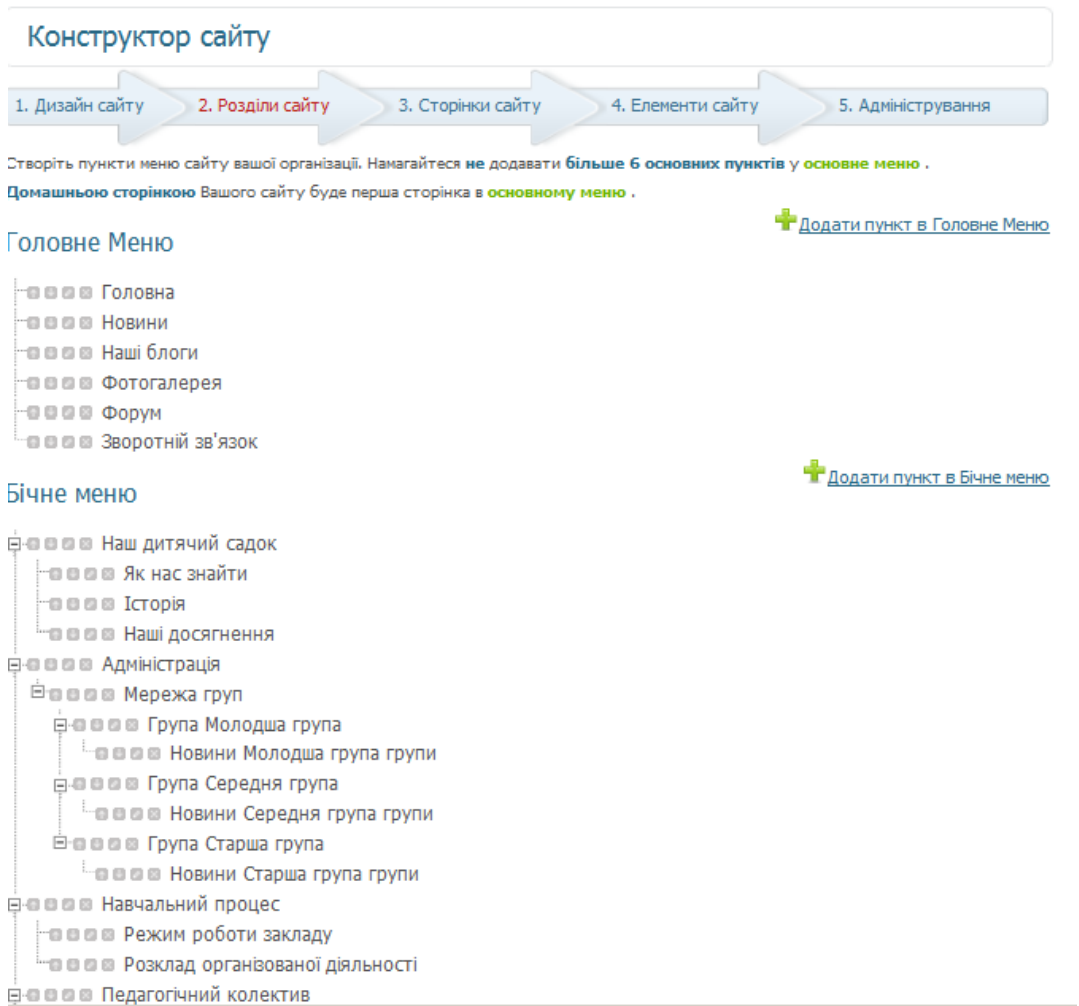

*Главное меню* – это горизонтальное меню, которое будет выводиться под заголовком сайта.

*Боковое меню* – вертикальное меню, может иметь большую вложенность разделов.

*Отдельные страницы сайта* – страницы доступ к которым можно получить только через карту сайта или при создании внутренней ссылки. Не отображаются ни в боковом ни в главном меню. Полезно использовать для разделения информации на части и размещение их на отдельных страницах. Например: для создания раздела Приказы можно создать раздел в боковом меню. Для каждого года создать отдельную страницу Приказы 2014, Приказы 2015 итд. И на странице размещенной в боковом меню создать ссылки на отдельные страницы (инструкция по созданию ссылки на отдельную страницу [здесь\)](#page-43-1)

*Кнопки редактирования разделов:*

- поднимает раздел в меню выше на одну позицию (для главного меню сдвигает влево);

- опускает раздел в меню ниже на одну позицию (для главного меню сдвигает право);

- редактирование названия раздела и его подчиненности, а также тип пункта меню;

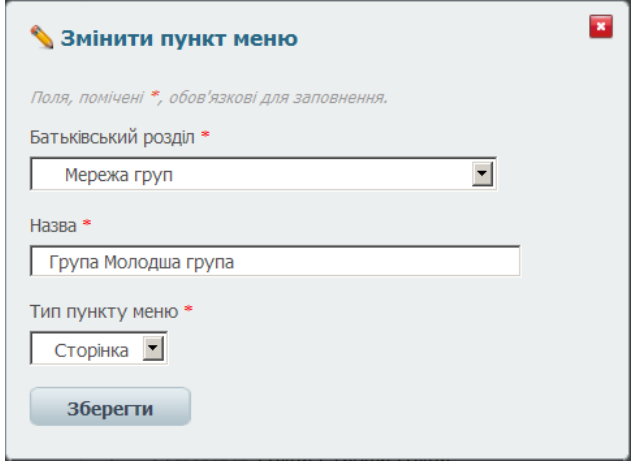

- удаляет раздел. В случае если у раздела были вложенные разделы (то есть удаляемый раздел был для другого родительским) удалится не только главный раздел но и все подчиненные.

*Переход на следующий шаг конструктора*

Для перехода можно нажать на кнопку «Далее» или нажать на название страницы. При этом при нажатии кнопки «Далее» в редакторе на третьем шаге откроется Главная страница (первая в основном меню) при нажатии на название страницы – откроется эта страница.

## <span id="page-36-0"></span>*Третий шаг. Страницы сайта*

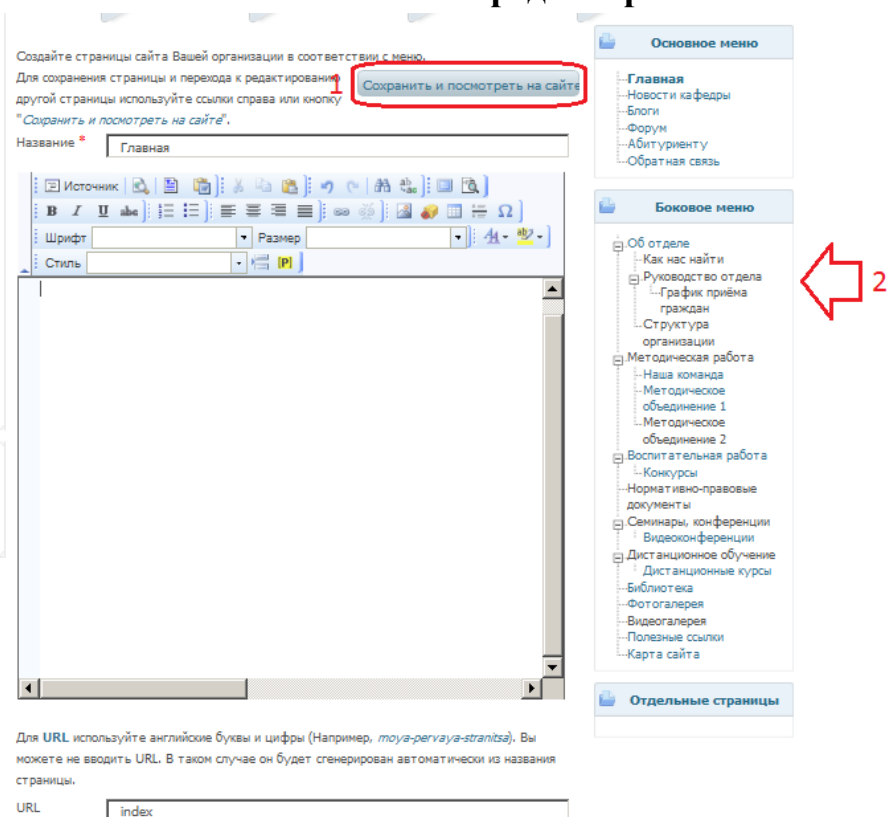

#### **Работа с редактором**

**1** - Кнопка сохранения изменений внесенных на страницу. После нажатие открывается новая вкладка со страницей сайта, которая редактируется.

Сохранение страницы также происходит при переходе на следующий шаг конструктора с помощью кнопки Далее.

**2** – Список страниц сайта, используется для переключения между страницами для редактирования.

<span id="page-36-1"></span>– Источник - Включает отображение html-кода страницы. Можно использовать для перенесения содержимого страницы из одной языковой версии сайта в другую. Если скопировать весь код страницы из источника, а потом перейти в другую версию, снова включить источник и вставить скопированное, то на вторую страницу перенесется все содержимое первой, включая картинки и оформление текста. Также источник можно использовать для создания копий страниц на вашем компьютере. Скопированный html-код вставляется в обычный текстовый документ (редактор Блокнот).

- Предварительный просмотр страницы. Страница открывается в новом окне, при этом отображается только содержимое страницы, а не весь сайт. В случае если в браузере включена защита от всплывающих окон – новое окно не откроется (см. [раздел настройка браузера\)](#page-63-1)

- набор шаблонов размещения содержимого страницы.

**• В СА** - кнопки Вырезать, Копировать, Вставить.

- Кнопка вставки только текста без форматирования. Работает только при копировании внутри редактора.

Замечание: любой текст вставляемый из внешнего источника (MS Word) теряет форматирование, в том числе разбиение на таблицы, так же невозможен перенос картинок посредством копирования-вставки.

**W** -Вставка документа MS Word. Содержимое загружаемого документа полностью переносится на страницу, включая картинки, таблицы, но при этом теряется оформления текста (цвета, шрифты, размеры).

Ограничение: документ должен быть сохранен в версии 97-2003 Word.

- Кнопки отмены (аналог Ctrl+Z) и повтора (аналог Shift+Ctrl+Z) последних действий.

 $\frac{44}{10}$  - Кнопка поиска текста в содержимом страницы. Окно поиска:

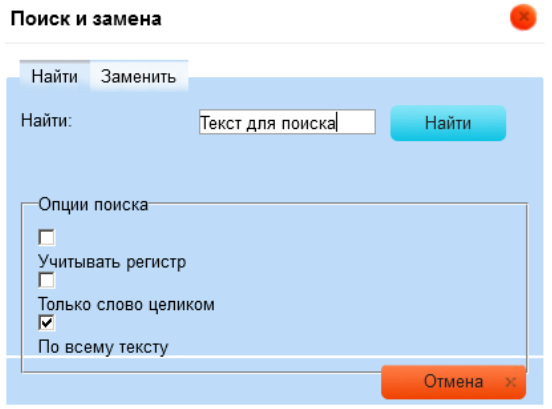

- Кнопка Заменить. Вызывает то же окно что и предыдущая кнопка, но активна вторая вкладка - заменить:

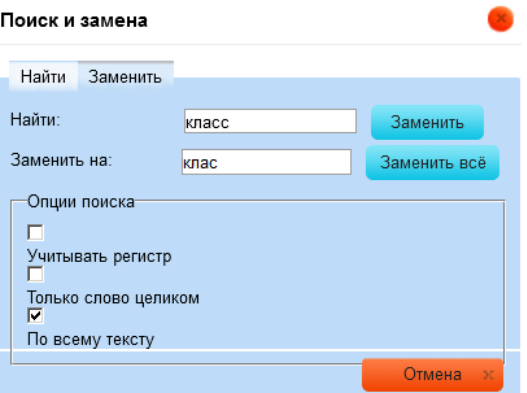

Применение: автоматическая замена большого количества слов, например при переносе из одной языковой версии в другую.

Π -Кнопка выделения всего текста, аналог сочетанию клавиш Alt+A(pyc.  $\Phi$ )

- Разворачивает окно редактора на все окно браузера.

- Отображает разметку страницы блоками:

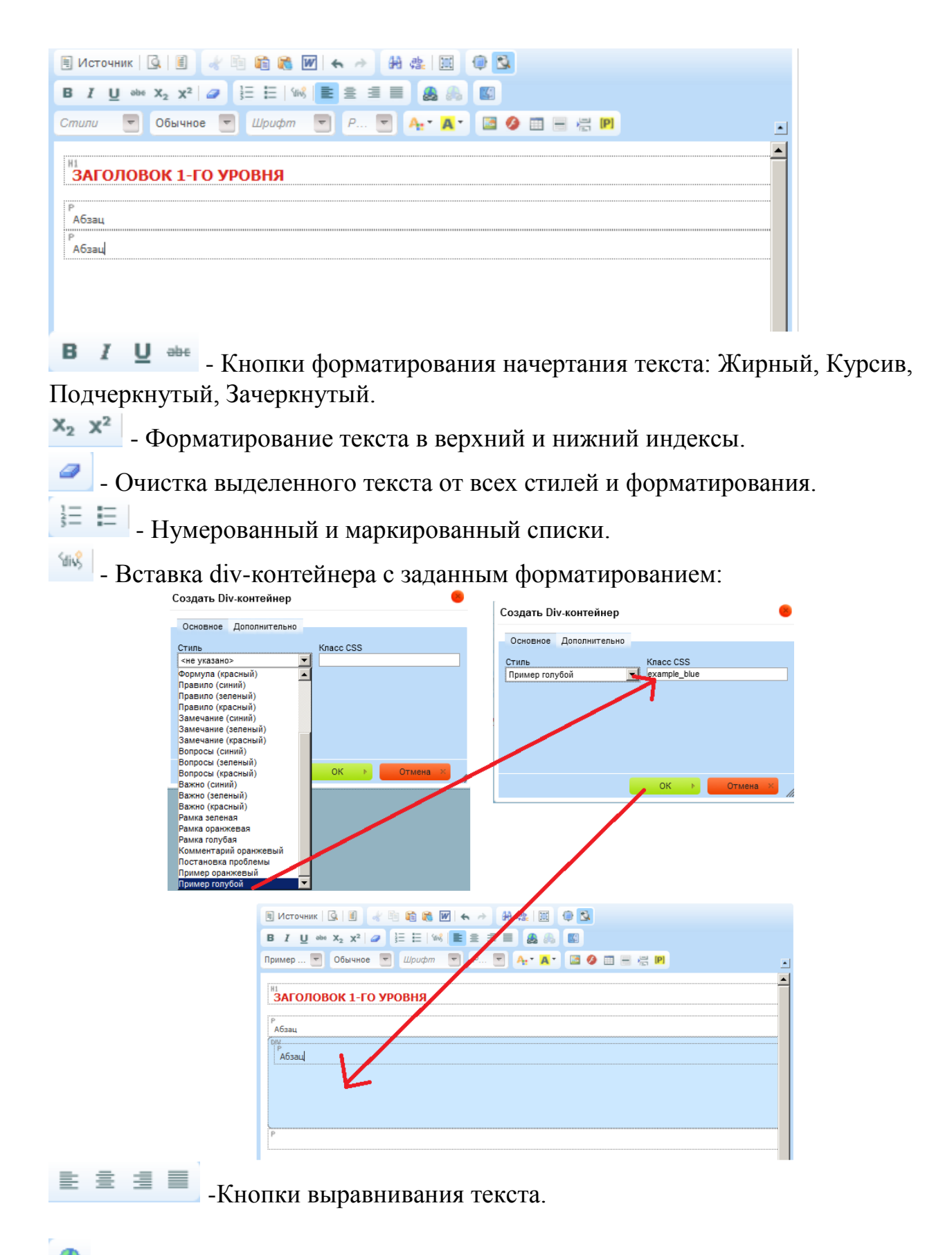

- вставка гиперссылки. Позволяет создавать ссылки, как на внешние ресурсы так и на файлы сохраненные на сервере . Создание ссылки: см. ниже или нажмите по этой [ссылке.](#page-42-1)

- Удаление гиперссылки. Для удаления необходимо поставить курсор внутри текста ссылки или выделить его, после чего нажать на кнопку.

-Вставка мультимедиа эффектов. Доступные мультимедиа эффекты см. ниже или нажмите по этой [ссылке.](#page-43-0)

- вставка изображения. Инструкция по вставке изображения: см. ниже или нажмите по этой [ссылке](#page-41-0)

- вставка флеш-обьектов. Инструкцию по вставке видео см. раздел Вставка видео в лекцию или перейдите по ссылке

- Вставка таблицы. В окне Свойства таблицы, можно установить количество столбцов и строк в таблице, а также размер границы. Если размер границы установить в 0 – границы таблицы не будут отображаться на странице сайта.

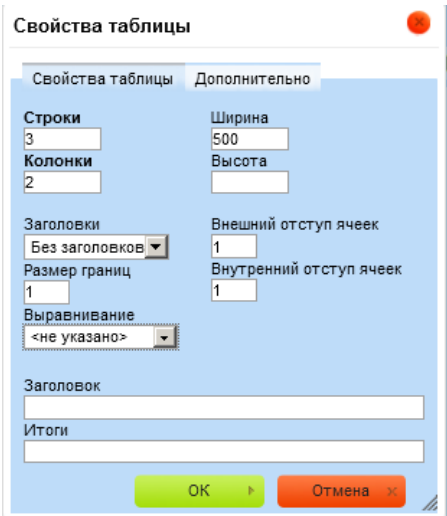

- Вставка горизонтальной линии.

Б - Вставка разрыва страницы, используется если текст, размещаемый на странице очень объемный. Разрыв страницы делит содержимое страницы на несколько, внизу страницы будут выводиться номера вложенных страниц.

**P** - вставка метки. Используется для выведения определенной информации из системы на страницу сайта, по нажатию на кнопку открывается окно, в котором можно выбрать категорию выводимого объекта и класс для объектов привязанных к классам (фотоальбомы, списки классов, новости)

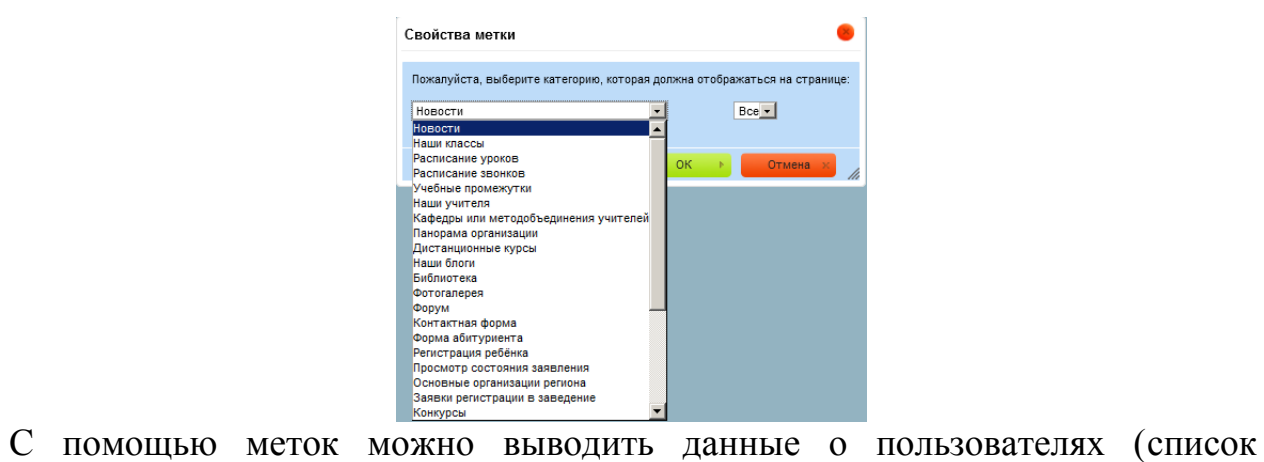

учителей, список отдельных классов/групп), новости, фотогалерею и т.д.

### <span id="page-41-0"></span>**Вставка изображения на страницу**

Шаг 1. Поставьте курсор в место где должна быть ваша картинка и нажмите кнопку на панели инструментов, как показано на рисунке ниже.

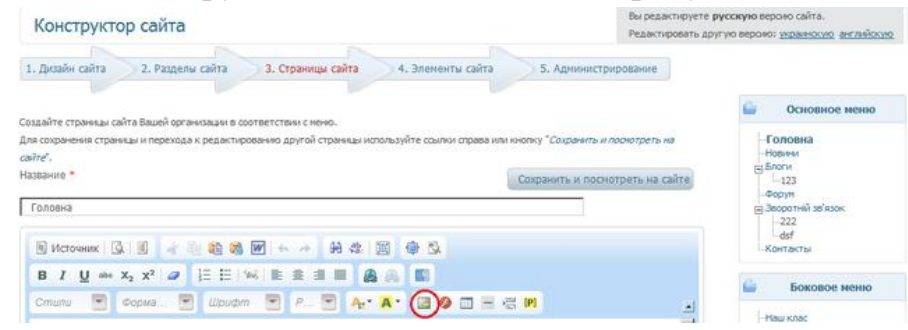

Шаг 2. В появившемся окошке нажимайте кнопку "Выбор на сервере"

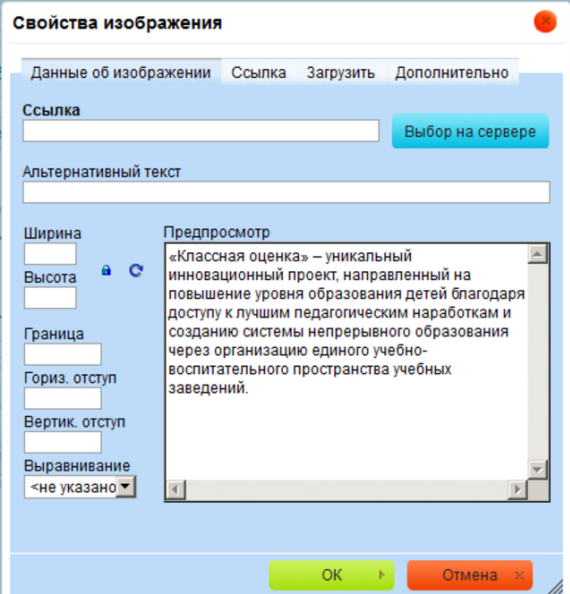

Шаг 3. Далее откроется окно файлового загрузчика. Для загрузки

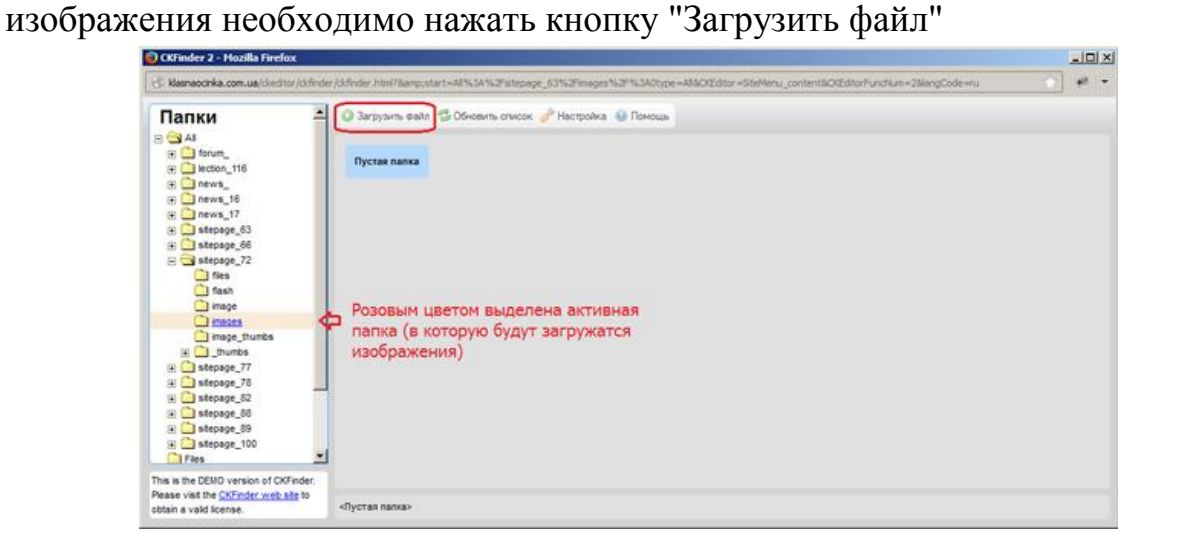

После нажатия на кнопку "Загрузить файл" в файловом загрузчике появится панель загрузки. Сначала необходимо нажать кнопку "Добавить файлы" (**1**)

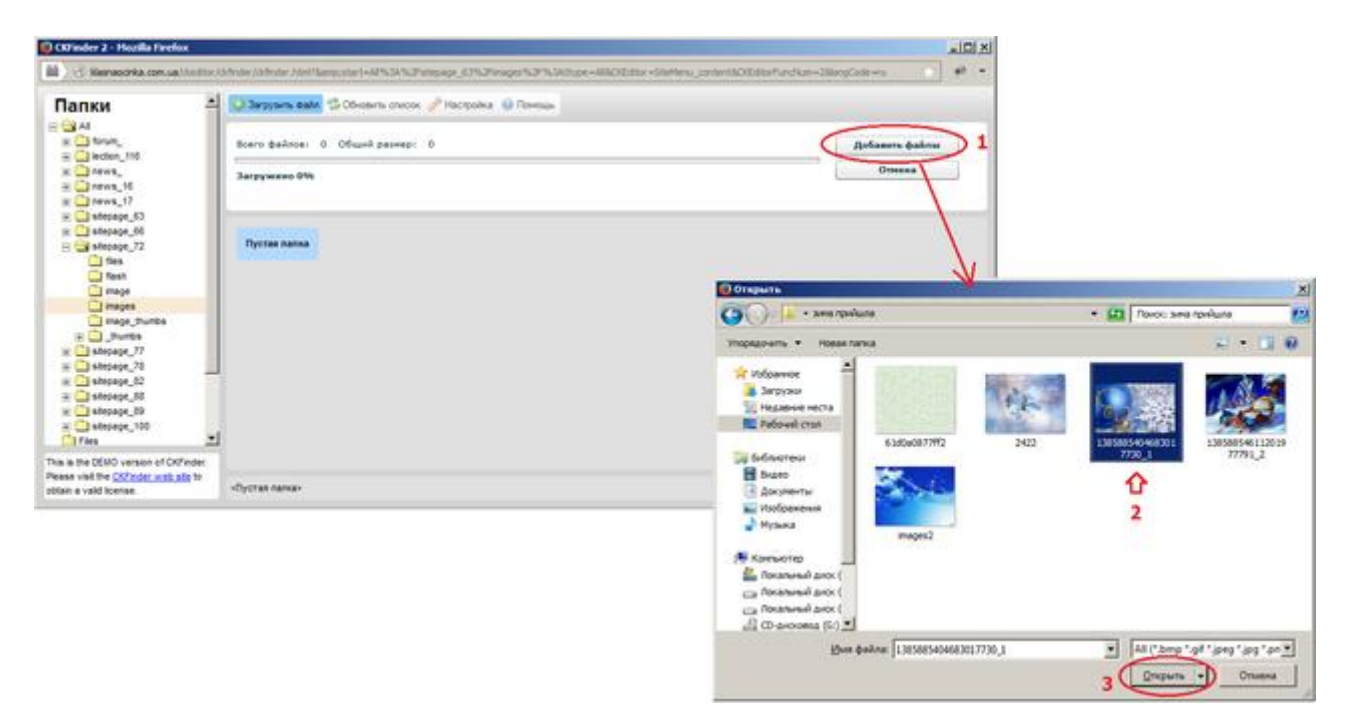

<span id="page-42-1"></span>Шаг 4. После нажатия кнопки "Закачать" в окне изображенном выше, появится новое окошко, в поле URL должен появиться адрес, в окошке предварительного просмотра - рисунок. После нажатия кнопки ОК картинка загрузится на страницу

## <span id="page-42-0"></span>**Создание ссылки**

### Ссылка на внешний ресурс.

В редакторе страницы набрать название ссылки, выделить этот текст и нажать кнопку как на рисунке ниже. Если вы хотите создать ссылку на внешний ресурс то в окне, что откроется необходимо ввести URL адрес.

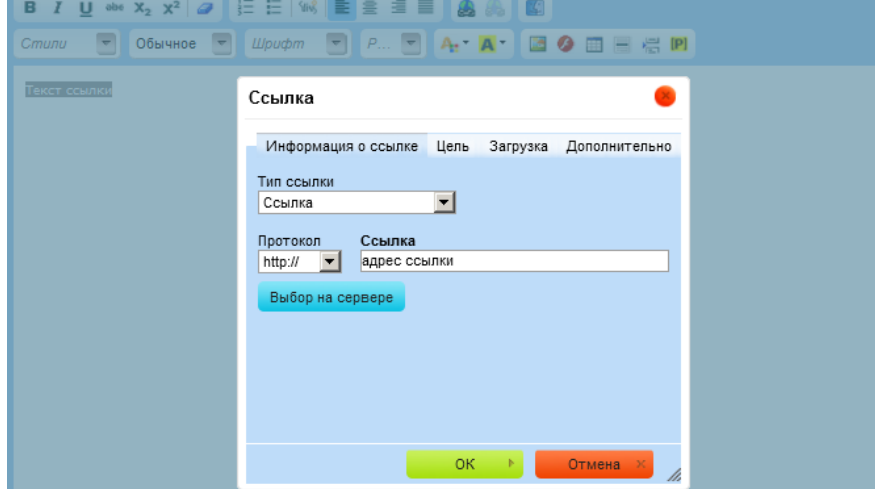

Ссылка на документ для скачивания.

- 1. В окне Ссылка, которое откроется, нажать кнопку «Выбор на сервере»
- 2. Откроется окно файлового менеджера.

Файловый менеджер позволяет увидеть все файлы загруженные когда-либо вами на сервер Классной оценки. С помощью него можно загрузить подряд несколько файлов, и выбрать один, который нужен вам в данный момент.

3. Загрузка файла аналогична загрузке изображения [\(ссылка\)](#page-41-0)

## <span id="page-43-1"></span>Ссылка на отдельную страницу.

При создании такой ссылки самое главное получить адрес отдельной страницы. Его можно получить с помощью карты сайта или при сохранении и просмотре страницы. Адрес страницы берется из адресной строки, когда страница открыта.

## <span id="page-43-0"></span>**Мультимедиа эффекты**

После нажатия на кнопку вставки мультимедиа эффектов ( ) откроется окно «Мультимедиа эффекты» с несколькими вкладками на нем. Каждая вкладка соответствует отдельному эффекту.

## Всплывающая картинка

Позволяет разместить на странице маленькое изображение при нажатии, на которое откроется изображение в исходном размере.

1. Загрузить изображение, для этого необходимо нажать кнопку обзор и выбрать картинку на жестком диске.

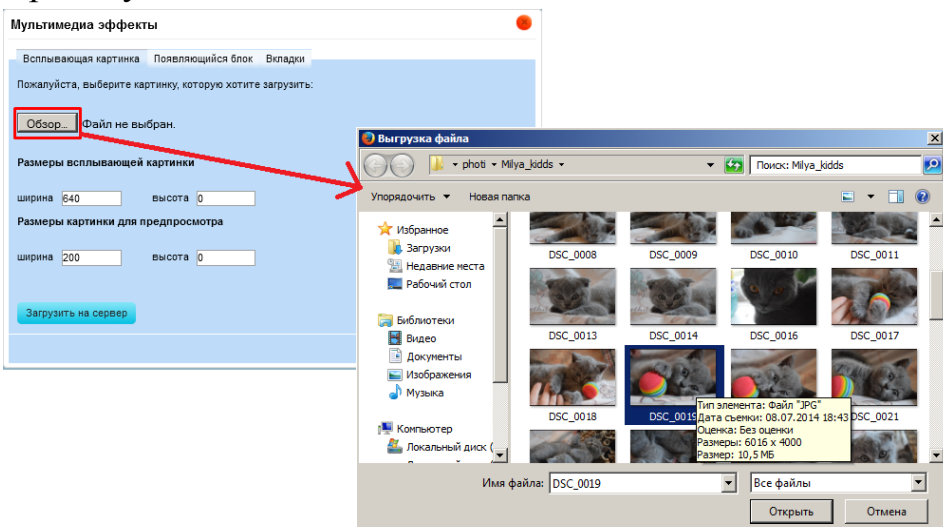

2. После того как картинка выбрана можно изменить настройки отображения изображения и нажать кнопку Загрузить на сервер.

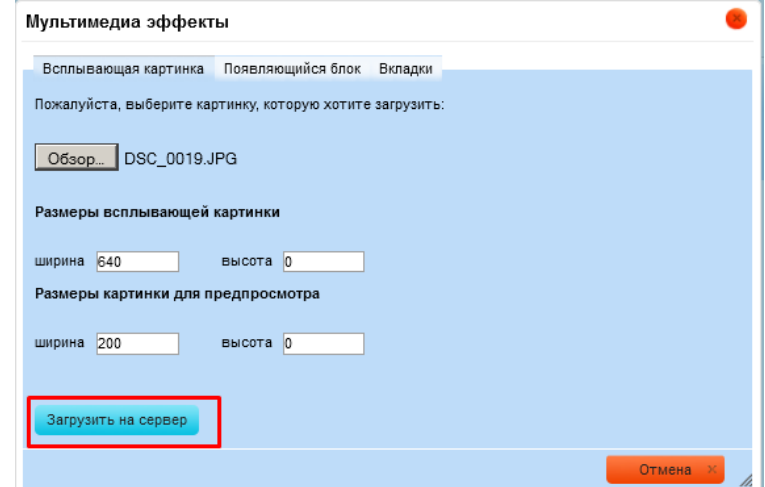

3. Окно закроется автоматически.

### Появляющийся блок

Позволяет разместить на странице кнопку по нажатию, на которую на странице появится скрытый до этого текст.

Вкладка Появляющийся блок.

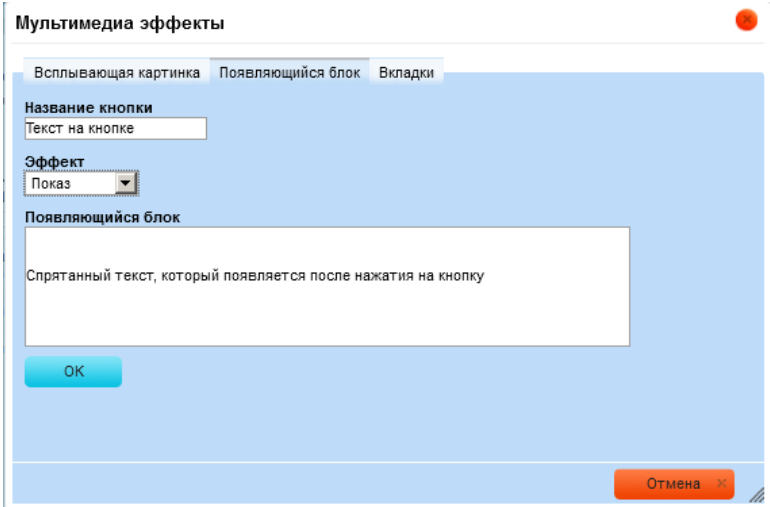

В поле Название кнопки вводится текст, который будет отображаться на кнопке.

С помощью выпадающего списка Эффект можно выбрать каким способом будет появляется скрытый текст.

В поле вводится текст который будет скрытым до нажатия на кнопку.

После нажатия на кнопку ОК в редакторе появится следующее:

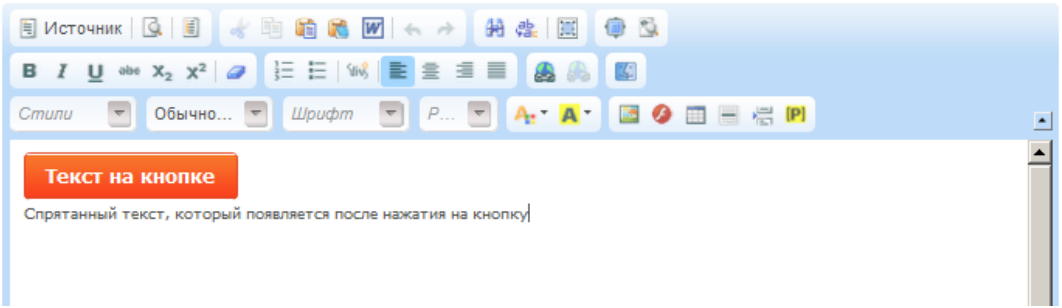

Повторно открыть окно с уже вставленным эффектом невозможно, поэтому добавить текст в появляющийся блок можно продолжив уже отображающуюся строку, не переходя на новую строку.

### Вкладки

Позволяет разместить информацию страницы на вкладках:

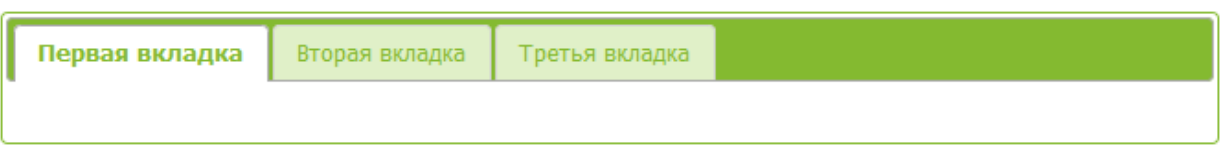

Для вставки вкладок, используется одноименная вкладка окна Мультимедиа эффекты

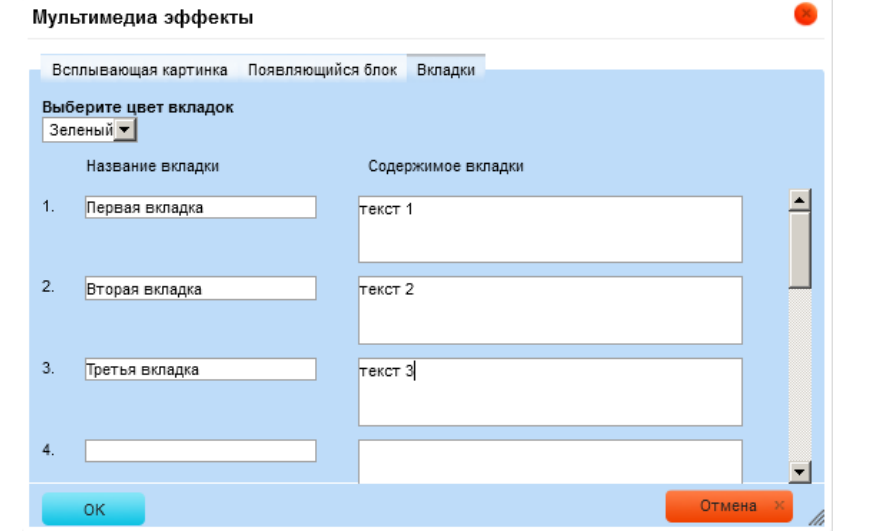

После нажатия кнопки ОК, вызвать окно будет невозможно, но текст на вкладку можно добавить просто в окне редактора:

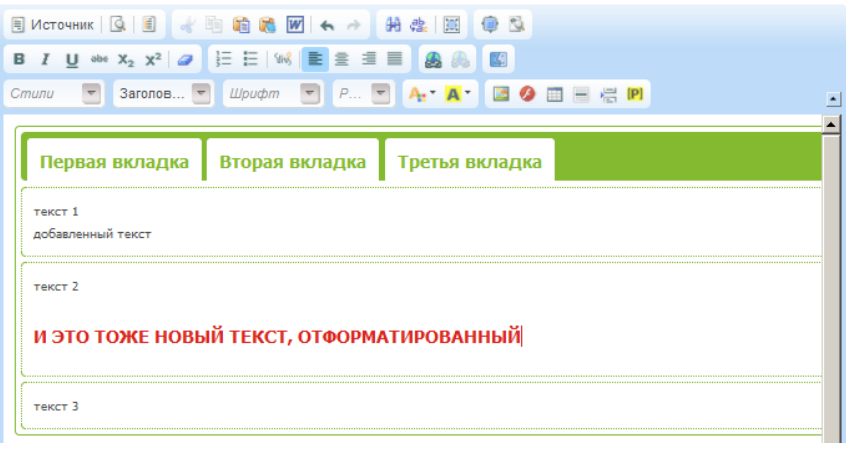

## <span id="page-47-0"></span>*Четвертый шаг. Элементы сайта*

На этом шаге конструктора пользователю доступно добавление скриптов счетчика, и виджетов с внешних источников в боковое меню (под пунктами) – **2**, вставка виджетов предоставленных системой – **1**, вставку мета-тегов для подтверждения прав собственности на сайт в поисковых системах. Для правильного распознавания мета-тегов разных поисковых систем в тексте мета-тега должны присутствовать только двойные кавычки, то есть для всех мета-тегов, которые содержат одинарные кавычки нужно произвести замену одинарных на двойные.

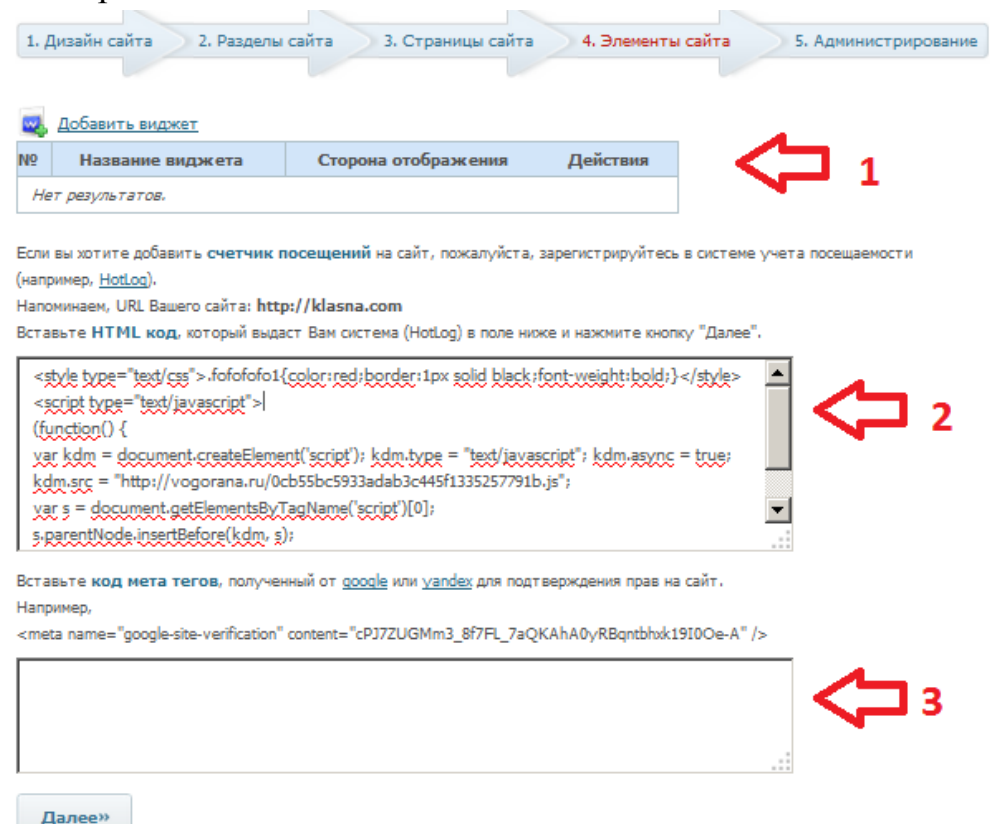

### **ВНИМАНИЕ!!!**

Если сразу после вставки виджета на сайт со страниц сайта пропала информация, исчезли пункты меню или пропала информация автоматически выводимая из системы (списки учеников/учителей, слайдер новостей и т.п.) в первую очередь уберите вставленный виджет.

После проверьте вернулась ли на место информация.

**Не используйте виджеты с не подозрительных сайтов, таких как**  101widgets.com.

## <span id="page-48-0"></span>*Пятый шаг. Администрирование*

Возможности этого шага позволяют распределить права администрирования отдельных страниц сайта пользователям, которые не имеют прав администратора, то есть имею роли учитель, руководитель, ученик.

Для того чтобы назначить пользователя модератором страниц сайта необходимо сначала привязать пользователя к классу или группе. В случае, если у вас не созданы классы (не используете электронные дневники или ваша организация это методическое объединение), но вы хотите назначить модераторов сайта – необходимо создать специальный класс, например – Модераторы.

Для назначения модератора необходимо:

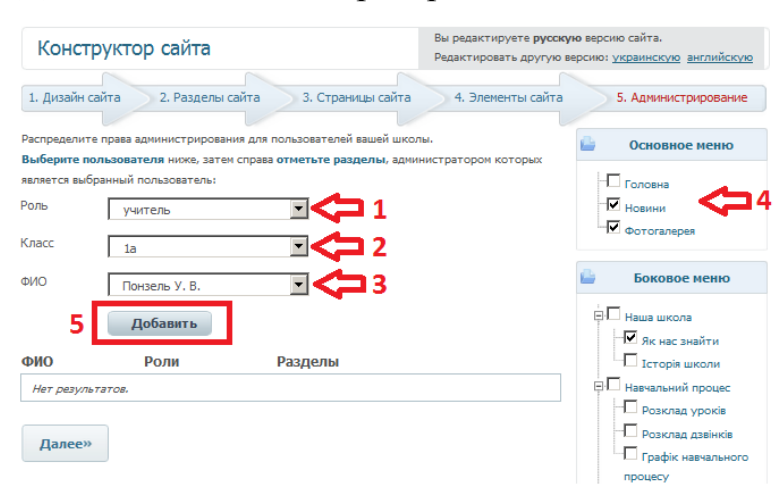

1 –Выбрать роль, после чего появится поле Класс.

2 – Выбрать класс.

3 – В списке пользователей появятся пользователи, привязанные к выбранному классу.

4 – Отметить галочками страницы, которые будут доступны для

модерирования выбранному пользователю.

## 5 – Нажать кнопку Добавить.

Далее в таблице появится соответствующая запись о модераторе:

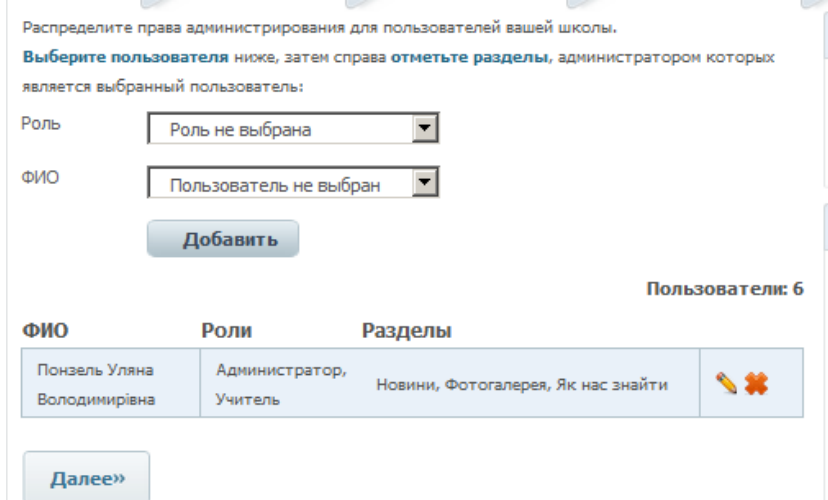

Для того чтобы открыть пользователю доступ к новым страницам или закрыть доступ к уже назначенным необходимо нажать кнопку редактирования, отметить галочками новые страницы или убрать галочки и нажать кнопку Добавить.

Если в полях роль, класс и ФИО не появятся данные пользователя, но справа страницы будут отмечены галочками – необходимо заново выбрать данные пользователя (роль, класс, ФИО), отметить галочками новые страницы или убрать галочки и нажать кнопку Добавить.

## **Новости. Новости организации, класса/группы.**

<span id="page-50-0"></span>Раздел панели управления Новости используется для создания новостей заданного формата с возможность дальнейшего автоматического вывода новостей на страницы сайта.

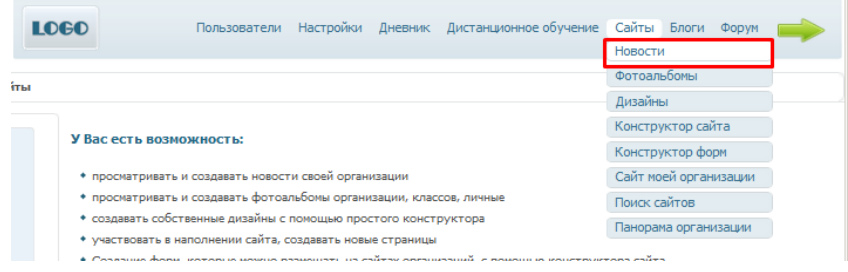

Для того чтобы добавить новую новость необходимо нажать кнопку «Добавить новость»:

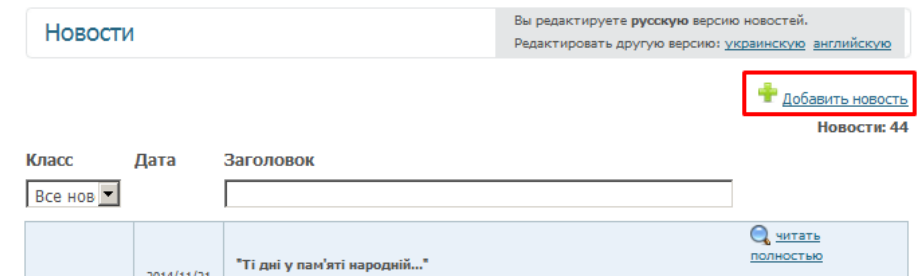

После нажатия загрузится конструктор новости:

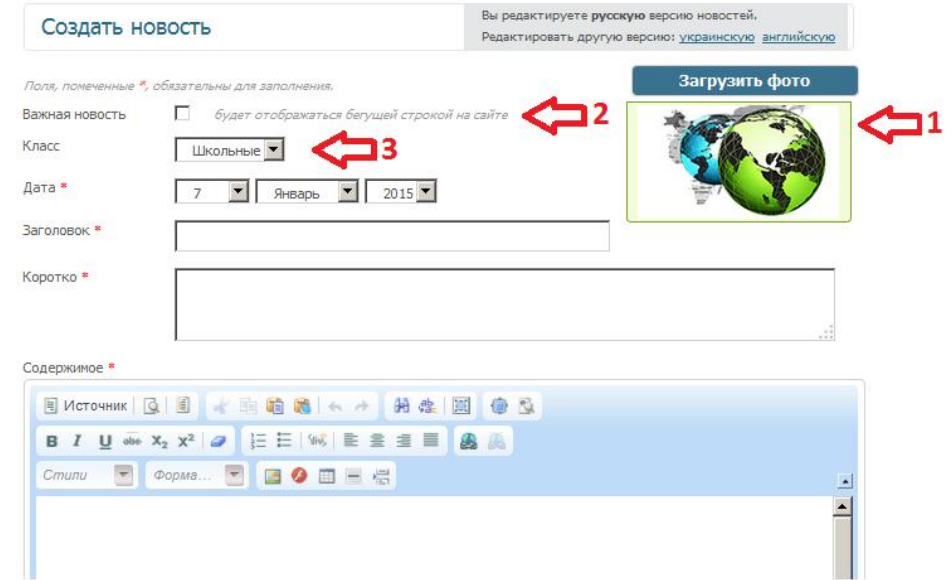

**1** – Изображение, которое будет выводится в сокращенном отображении на сайте:

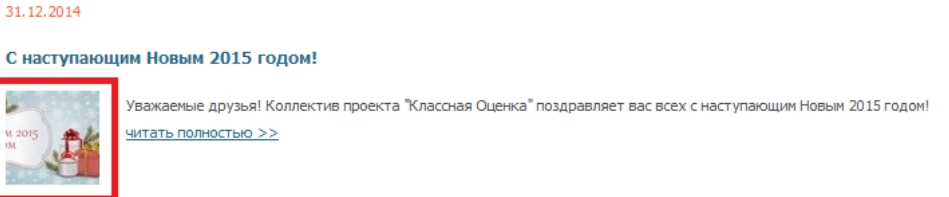

**2** – Если отметить новость, как важную на сайте будет выводиться бегущая строка с заголовком новости. После установки галочки появится еще одна

дата, которая определяет период на протяжении которого будет отображаться бегущая строка:

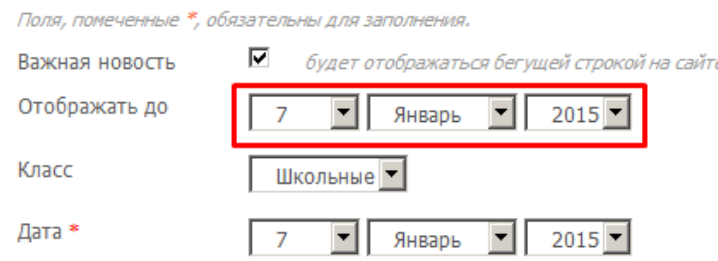

**3** – Определяет уровень новости: школьная или новость класса.

Так как новости выводятся на страницу сайта с помощью метки – возможен размещения на страницах сайтах отдельно новостей класса и школы. Также разделения новостей по классам можно использовать для организаций, которые не используют классы, исключительно для систематизации отображения новостей.

Все поля отмеченные красными звездочками обязательны для заполнения. Текст новости создается с помощью редактора аналогичного редактору конструктора сайта (инструкция по работе с редактором [здесь\)](#page-36-0).

Создание новости завершается нажатием кнопкой «Создать».

### Редактирование новости

После создания новости она появляется в таблице со списком всех новостей организации, через которую возможен просмотр, редактирование или удаление новостей.

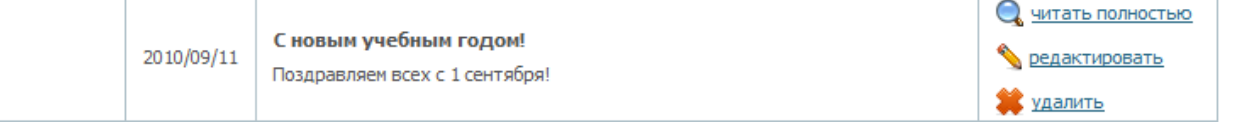

# **Основные приемы работы**

<span id="page-52-0"></span>- кнопка редактирования. Присутствует в большинстве разделов открывает окно редактирования объектов для которых оно доступно.

- кнопка удаления объекта. Нажатие этой кнопки не удаляет объект безвозвратно, а переносит объект в архив. Объект из архива можно восстановить.

## <span id="page-52-1"></span>*Архивы*

Все объекты присутствующие в системе (пользователи, предметы, классы и т.п.) после удаления попадают в архивы из которых их возможно восстановить.

Попасть в Архив группы объектов, например архив предметов, можно нажав на соответствующую ссылку, расположенную справа под заголовком раздела:

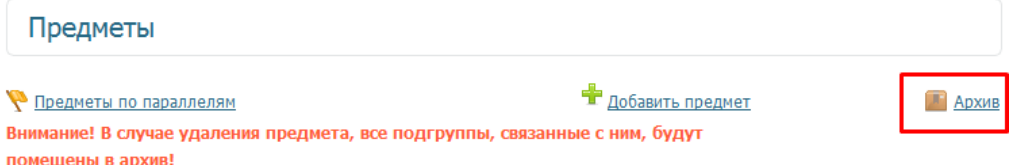

Все архивы имеют одинаковую структуру (внешний вид), для восстановления удаленного объекта необходимо нажать ссылку Восстановить:

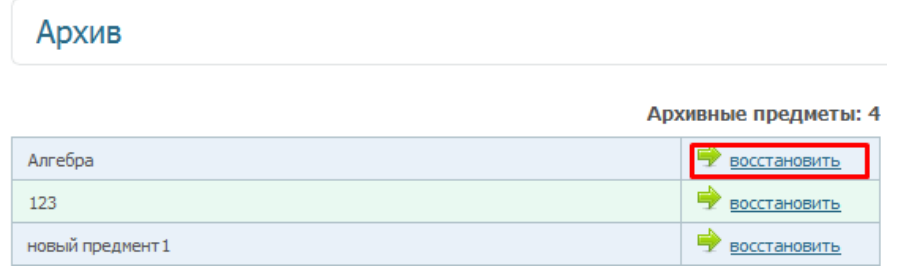

# **Дополнительные инструкции**

## <span id="page-53-1"></span><span id="page-53-0"></span>*Вставка видео как флеш объекта*

Для того чтобы вставить видео в лекцию необходимо:

1. Переконвертировать видео файл в swf, для этого можно использовать конвертер Freemake инструкцию можно прочитать [здесь.](#page-55-0)

2. На шаге Содержание в конструкторе лекции:

**1.** - нажать кнопку Вставка флеш-объекта. В результате откроется окно Свойства Flash.

**2.** - После нажатия копки Выбор на сервере откроется файловый менеджер, с помощью которого нужно загрузить файл в формате swf. Когда файл будет загружен в файловый менеджер, нужно выбрать его двойным кликом - окно файлового менеджера закроется.

**3.** - В полях ширина и высота можно выставить размер видео которое будет выводится на странице.

![](_page_53_Figure_8.jpeg)

# <span id="page-53-2"></span>*Особенности загрузки лекции из документа Microsoft Word с расширением \*.doc*

Вместе с тем при внесении информации из файла Microsoft Word с расширением *\*.doc* существуют некоторые особенности:

Форматирование текста не сохраняется! Загрузите документ, нажмите *Далее*, а затем вернитесь, нажав *Содержание*. При этом форматирование, которое было в файле *\*.doc*. Поэтому необходимо заново оформить лекцию, выбрав необходимые стили для каждого абзаца текста. После этого, нажав *Далее*, Вы сохраните новое форматирование текста.

Формулы, набранные в редакторе Microsoft Equation или MathType (или в любом другом редакторе формул), необходимо преобразовать в картинки. Для этого сделайте следующие преобразования исходного файла с расширением *\*.doc*:

1. Исходный файл с расширением *\*.doc* сохраните как Веб-страницу с фильтром с расширением *\*.htm* (*Файл* → *Сохранить как* → *Вебстраница с фильтром с (\*.htm, \*.html)*). Выйдите из редактора,

![](_page_54_Picture_100.jpeg)

2. Полученный файл откройте в редакторе Microsoft Word и сохраните как *Документ Word (\*.doc)*. Выйдите из редактора, полученный файл откройте в редакторе Microsoft Word,

![](_page_54_Picture_4.jpeg)

3. Нажмите *Правка* → *Связи…*

![](_page_55_Picture_0.jpeg)

4. Выделите в окне с названием файлов все файлы, поставьте отметку *Не обновлять связь* и нажмите кнопку *Разорвать связь*.

![](_page_55_Picture_101.jpeg)

Сохраните документ *\*.doc*.

Теперь полученный конвертированный файл, в котором формулы преобразованы в картинки, Вы можете загрузить в систему. При этом помните, что форматирование текста не сохранится – Вам придется выставить стили в документе.

## <span id="page-55-0"></span>*Конвертация видео из avi в flv формат*

Существует огромное количество конвертеров видео из формата avi в формат flv. Один из них Freemake Video Converter – программа предоставленная Youtube, доступна для бесплатного скачивания.

Скачать программу можно перейдя по ссылке:

[http://www.freemake.com/ru/free\\_video\\_converter/](http://www.freemake.com/ru/free_video_converter/)

Скачивание:

![](_page_56_Picture_0.jpeg)

Установка:

После того как установочный файл скачается его необходимо запустить. Первое окно установки выбор языка (по умолчанию уже будет выбран русский если нет, то необходимо выбрать его в выпадающем списке):

![](_page_57_Picture_64.jpeg)

После выбора языка можно нажать кнопку «ОК». В следующем окне вы можете прочитать пользовательское соглашение, а также снять галочку, определяющую отсылать или не отсылать отчеты о сбое программы разработчикам. Если вы прочитали пользовательское соглашение можете нажимать кнопку «Далее».

В следующем окне необходимо изменить параметры установки, как показано на рисунке ниже:

![](_page_57_Figure_5.jpeg)

На следующих окнах установки можно выбрать:

- устанавливать плагины конвертера в браузеры или нет, создать ли ярлык на рабочем столе;

- папку в которую установиться программа (по умолчанию стоит - C:\Program Files\Freemake, папка Freemake создается автоматически).

После окна выбора папки установки начнется сама установка. ВНИМАНИЕ: установка требует чтобы интернет был подключен. Если вы отключите интернет или соединение разорвется само – установка приостановиться.

На последнем окне установщика вы можете выбрать запустить установленную программу после завершения работы установщика или нет:

![](_page_58_Picture_95.jpeg)

**Запуск программы и конвертация:** 

Общий вид окна:

![](_page_58_Picture_8.jpeg)

**Шаг 1.** С помощью панели загрузки конвертируемого файла можно открыть файл, в нашем случае необходимо нажать кнопку «Видео». Откроется окно, в котором нужно выбрать и открыть конвертируемый файл (с расширением.avi). Можно добавить за раз одно или несколько видео. Конвертироваться будут все видео открытые в программе.

**Шаг 2.** После того как видео будет загружено в программу, вы увидите его в окне. С помощью кнопки, обведенной красным, ниже на рисунке можно отредактировать\* видео:

![](_page_59_Picture_0.jpeg)

## \* - [возможности редактирования видео](#page-61-0)

**Шаг 3.** Конвертация. Для того чтобы конвертировать видео в формат flv, необходимо на панели выбора формата конвертации найти значок этого формата прокрутив содержимое панели с помощью стрелочек, находящихся по бокам панели. Нажатие на эту кнопку формата конвертации откроет окно параметров конвертации:

![](_page_59_Picture_3.jpeg)

**Шаг 4.** На этом шаге можно установить параметры конвертации:

![](_page_60_Picture_1.jpeg)

**1** – Выпадающий список, с помощью которого можно выбрать качество видео, которое получиться после конвертации. Лучше всего выбирать формат, как показано на рисунке ниже\*

Кроме того вы можете создать свои настройки качества с помощью пункта Добавить свой профиль. Если вы выберете этот пункт – откроется новое окно, в котором необходимо указать следующие параметры выходного файла:

- размер кадра (размер видео на экране);

- выбрать кодеки для видео и аудио.

\* - HD (high definition) 1080p сохраняет видео в нормальном качестве.

**2** – Кнопка с тремя точками позволяет выбрать папку, в которую сохраниться сконвертированный файл.

**3** – Здесь выводиться ограничения размера нового файла видео, нажав синюю надпись можно изменить это значение.

**4** – Эти кнопки позволяют произвести настройку любого из профилей параметров конвертирования ( ); создать свой собственный профиль  $(\bullet\bullet)$ ; удалить свой профиль параметров  $(\bullet\bullet)$ .

**5** – После того как все параметры были выбраны нужно нажать эту кнопку, чтобы запустить конвертацию.

### **Шаг 5.** После запуска конвертации откроется окно:

![](_page_61_Picture_55.jpeg)

На этом шаге нужно просто подождать пока закончиться конвертация, или можно установить опцию «Выключить компьютер после завершения процесса».

### <span id="page-61-0"></span>Редактирование видео:

В окне редактирования видео можно:

- просмотреть видео в обычном режиме или покадрово (**1**);
- удалить из видео часть, кнопки отмечены на картинке ниже **2**;
- повернуть, отразить видео;

![](_page_61_Picture_8.jpeg)

# **Дополнительные сведения**

## <span id="page-62-1"></span><span id="page-62-0"></span>*Блокировка пользователя системой.*

В случае если пользователь ввел 5 раз подряд неправильный пароль система его блокирует и делает невозможным вход, даже если при 6 попытке будет введен правильный пароль.

Пользователя остается заблокированным в течении 15-20 минут. Если по истечении этого времени пользователь снова введет неправильный пароль – система снова его заблокирует на следующие 15-20 минут.

Блокировку системы также может снять администратор организации.

## <span id="page-63-0"></span>*Настройка браузера*

#### <span id="page-63-1"></span>**Блокировка всплывающих окон**

Для того чтобы в конструкторе сайта и конструкторе дизайнов, открывался сайт (после нажатия кнопки сохранить и посмотреть на сайте) нужно разрешить всплывающие окна. После нажатия кнопки должно выскакивать сообщение с помощью которого можно разрешить всплывающие окна для сайта КО. Если такое окно не выскакивает, но сайт в новом окне все равно не открывается нужно изменить настройки браузера.

### **Mozilla Firefox:**

1. Находите пункт меню "Настройки" (Меню Сервис или как на рисунке ниже)

![](_page_63_Picture_5.jpeg)

всплывающие окана для сайта КО. Если такое окно не выскакивает,

## 2.Откроется окно:

![](_page_63_Picture_8.jpeg)

Нужно перейти на вкладку "Содержимое", здесь Вы можете снять галочку с пункта отмеченного на рисунке **1**, НО это может быть не безопасным, так как всплывающие окна будут разрешены для всех сайтов. По этому лучше добавить исключение для сайта КО, нажав кнопку "Исключения" (отмечена **2**).

После нажатия на кнопку "Исключения" откроется окно:

В этом окне нужно в поле "Адрес веб-сайта" ввести адрес КО (klasnaocinka.com.ua), кроме того можно добавить адрес вашего сайта.

![](_page_64_Picture_57.jpeg)

## **Opera**

1. Находите пункт меню "Настройки" - "Общие настройки" (меню Настройки или Сервис) или как показано на рисунке:

![](_page_64_Picture_4.jpeg)

2. Откроется окно:

![](_page_64_Picture_58.jpeg)

На вкладке "Основные" в списке, как показано на рисунке нужно выбрать пункт "Открывать в фоновом режиме"

## **Google Chrome**

![](_page_65_Picture_45.jpeg)

1. Зайти в настройки браузера (**1** на рисунке ниже)

Когда страница настроек откроется нужно нажать кнопку "Настройки контента..." отмеченную на рисунке **2**

2. На этой же странице откроется диалоговое окно, которое нужно пролистать до пункта "Всплывающие окна" и нажать кнопку "Управление исключениями":

![](_page_65_Picture_46.jpeg)

3. Откроется еще одно окно:

![](_page_66_Picture_46.jpeg)

В поле "Шаблон названия хоста" нужно прописать klasnaocinka.com.ua, в действии должно быть выбрано "Разрешить". После добавления КО, ниже появится еще поле для следующего исключения. В него нужно внести dnepredu.com, donetskedu.com,

krimedu.com или klasna.com, зависимо от домена на котором находится Ваш сайт.